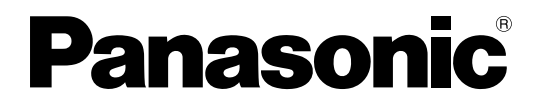

**TH-42PH30ER TH-50PH30ER** No. de Modèle

# **Mode d'emploi**

Écran à plasma à haute définition

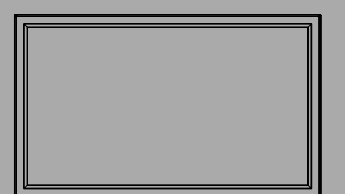

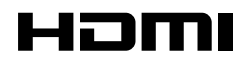

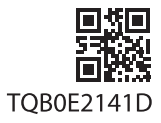

**Français**

Veuillez lire ce mode d'emploi avant de vous servir de votre appareil, puis conservez-le en lieu sûr.

# *Cher Client Panasonic*

*Bienvenue dans la famille des clients de Panasonic. Nous espérons que votre nouvel l'écran à plasma vous offrira de longues années de plaisir.* 

*Pour profiter au maximum des possibilités de votre appareil, veuillez lire attentivement le présent mode d'emploi avant d'entreprendre les réglages, et conservez-le pour pouvoir vous y référer en cas de besoin.* 

*Veuillez aussi conserver votre reçu, et noter le numéro de modèle et le numéro de série de votre appareil dans l'espace réservé sur la couverture de dos de ce mode d'emploi.*

*Visitez le site Panasonic http://panasonic.net*

# **Sommaire**

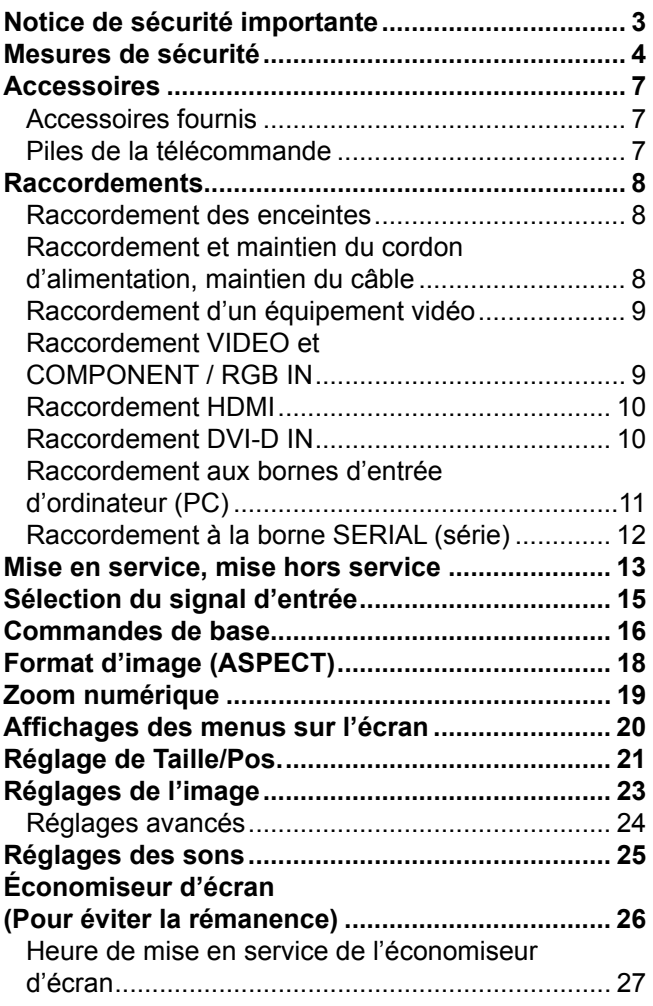

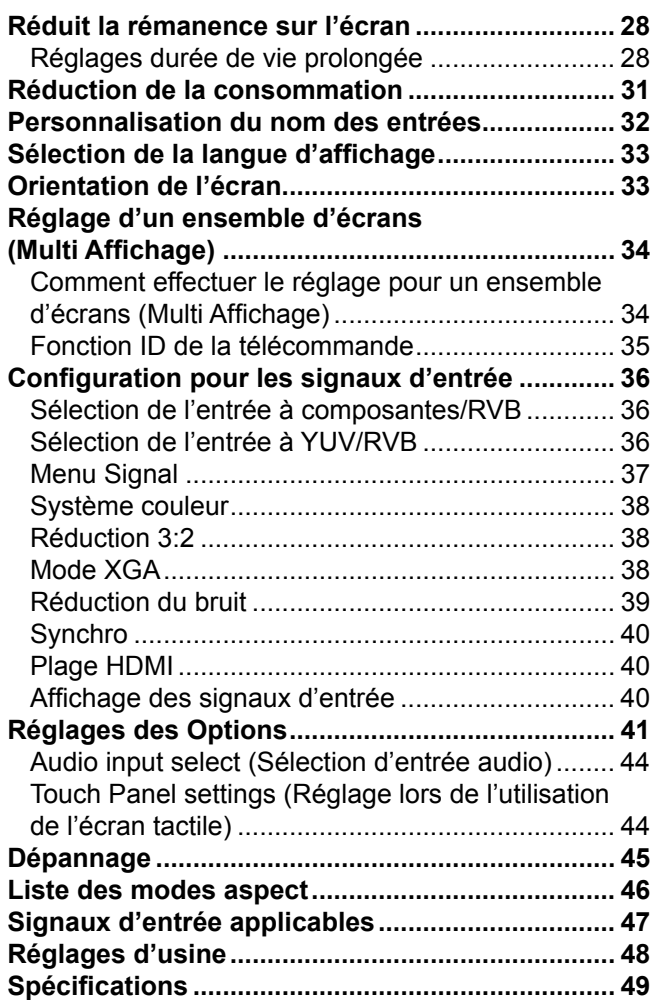

# **Notice de sécurité importante**

## **AVERTISSEMENT**

- **1) Pour empêcher toute détérioration susceptible de créer un risque d'incendie ou d'électrocution, tenez cet appareil à l'écart des zones exposées à des risques d'écoulement ou d'éclaboussures de liquides.** Ne placez aucun récipient contenant de l'eau (vase de fleur, tasse, bouteille de produit de beauté, etc.) **sur l'appareil (ou sur une étagère le dominant).**
- Ne placez aucune flamme nue, comme une bougie allumée, sur l'appareil ou au-dessus de celui-ci.
- 2) Pour prévenir tout risque d'électrocution, ne retirez pas le couvercle. Aucun composant susceptible d'être réparé par l'utilisateur ne se trouve à l'intérieur de l'appareil. Veuillez confier tout travail d'entretien ou de réparation à un technicien qualifié.
- 3) N'enlevez pas la broche de mise à la masse de la fiche d'alimentation. Cet appareil est équipé d'une fiche d'alimentation avec mise à la masse à trois broches. Cette fiche ne peut être adaptée qu'à une prise de courant avec mise à la masse. Ceci est un dispositif de sécurité. Si vous ne pouvez pas insérer la fiche dans la prise, adressez- vous à un électricien.

Ne modifiez pas la fiche avec mise à la masse.

4) Pour éviter toute secousse électrique, assurez-vous que la broche de mise à la terre de la fiche du cordon d'alimentation est effectivement branchée.

# **ATTENTION**

Cet appareil est destiné à être utilisé dans des environnements non exposés à des champs magnétiques. Si vous utilisez cet appareil à proximité de sources de champs électromagnétiques puissants ou à des endroits où le bruit électrique pourrait interférer avec les signaux d'entrée, l'image et le son risquent de trembler et des parasites tels que du bruit risquent d'être produits.

Pour éviter d'abîmer cet appareil, placez-le loin de toute source de champs électromagnétiques puissants.

### **Marques de commerce**

- VGA est une marque de commerce d'International Business Machines Corporation.
- Macintosh est une marque déposée par Apple Inc., USA.
- SVGA, XGA, SXGA et UXGA sont des marques déposées de Video Electronics Standard Association. Même s'il n'existe aucune mention spéciale de marque de commerce de société ou de produit, ces marques de commerce ont toutefois été respectées.
- HDMI, le logo HDMI et High-Definition Multimedia Interface sont des marques déposées ou enregistrées de HDMI Licensing LLC aux Etats-Unis et dans d'autres pays.

### **Remarque:**

Ne laissez pas une image fixe s'afficher sur une période prolongée, car il peut en résulter une rémanente permanente sur l'écran plasma.

Parmi les images fixes possibles citons les logos, les images des jeux vidéo, les images informatiques, les télétextes et les images affichées dans le format 4:3.

# **Mesures de sécurité**

# **AVERTISSEMENT**

# **Installation**

**L'écran plasma doit être utilisé avec les accessoires en option suivants uniquement. Si vous l'utilisez avec d'autres types d'accessoires en option, l'installation risquera d'être instable et de causer des blessures.** (Tous les accessoires suivants sont fabriqués par Panasonic Corporation.)

• Enceintes ..................................................... TY-SP42P8W-K (Pour le TH-42PH30ER) TY-SP50P8W-K (Pour le TH-50PH30ER) • Piédestal ...................................................... TY-ST20-K • Pied mobile .................................................. TY-ST58PF20 • Applique de suspension au mur (verticale) ... TY-WK42PV20 • Applique de suspension au mur (en biais) ... TY-WK42PR20 • Applique de suspension au plafond .............TY-CE42PS20 • Écran tactile ................................................. TY-TP42P10S (Pour le TH-42PH30ER) TY-TP50P10S (Pour le TH-50PH30ER)

Confiez toujours l'installation à un technicien qualifié.

Les pièces détachées peuvent présenter un danger d'étranglement en cas d'ingestion accidentelle. Gardez les pièces détachées hors de la portée des enfants. Jetez les pièces détachées inusitées ainsi que tout autre objet comme les fournitures d'emballage et les sacs ou les couvertures en plastique afin d'éviter que les enfants en bas âge ne s'en servent de jouet, lequel constitue un risque potentiel d'étouffement.

### **Ne placez pas l'écran plasma sur des surfaces inclinées ou instables et assurez-vous qu'il ne repose pas sur le bord de sa base.**

• L'écran plasma risquerait de tomber ou de se renverser.

## **Ne placez pas d'objets sur l'écran plasma.**

• Si vous renversez de l'eau sur l'écran à plasma à haute définition ou si des objets étrangers y pénètrent, un court-circuit risque de se produire et d'entraîner un incendie ou une électrocution. Si des corps étrangers pénètrent dans l'écran plasma contactez votre revendeur Panasonic.

### **Ne transporter qu'en position debout!**

• Le transport de l'appareil avec son panneau d'affichage faisant face vers le haut ou vers le bas peut endommager les circuits internes.

**ll est interdit d'empêcher la ventilation en couvrant les grilles d'aération avec des objets comme journaux, nappes ou rideaux.**

# **Pour une ventilation suffisante:**

**Si vous utilisez le piédestal (accessoire en option), laissez un espace de 10 cm ou plus autour des côtés supérieur, gauche et droit et de 7 cm ou plus vers l'arrière, et laissez également un espace entre le bas de l'écran et la surface du sol. Si vous installez l'appareil en utilisant une autre méthode, suivez le mode d'emploi. (S'il n'y a pas d'indication spécifi que sur les dimensions d'installation dans le manuel d'installation, laissez un espace de 10 cm ou plus autour des côtés supérieur, inférieur, gauche et droit, et de 7 cm ou plus vers l'arrière.)**

### **Lors de l'installation verticale de l'écran à plasma;**

Tournez l'interrupteur d'alimentation vers le haut pour installer l'écran à plasma verticalement.

Et définissez l'option "Orientation de l'écran" sur "Portrait" dans le menu Configuration. (reportez-vous à la page 33)

# **Utilisation de l'écran plasma**

### **L'écran plasma a été conçu pour fonctionner sur secteur de 220 - 240 V, 50/60 Hz.**

### **Ne couvrez pas les trous de ventilation.**

• Sinon, l'écran plasma risquerait de surchauffer, ce qui pourrait causer un incendie ou abîmer l'écran plasma.

### **N'introduisez aucun objet étranger dans l'écran plasma.**

• N'introduisez aucun objet en métal ou inflammable dans les trous de ventilation, ne laissez tomber aucun objet sur l'écran plasma, car ceci pourrait entraîner un incendie ou une électrocution.

### Ne retirez pas le couvercle, ou ne le modifiez en aucune façon.

• Les composants se trouvant à l'intérieur de l'écran plasma sont placés sous haute tension, et risquent de causer une électrocution grave. Confiez tout travail de vérification, de réglage ou de réparation à votre revendeur Panasonic.

### **Assurez vous un accès facile à la prise du câble d'alimentation.**

### **Un appareil de CLASSE I doit être raccordé à une prise de courant en étant relié à la terre.**

### **N'utilisez pas d'autres cordons d'alimentation que celui fourni avec cet appareil.**

• Cela comporte un risque d'incendie ou de choc électrique.

### Insérez la fiche du cordon d'alimentation bien à fond dans la prise.

• Si la fiche n'est pas insérée bien à fond, un dégagement de chaleur pouvant entraîner un incendie risquerait de se produire. Si la fiche est endommagée ou si la plaque de la prise murale est mal fixée, ne les utilisez pas.

### **Ne manipulez pas le cordon d'alimentation avec des mains mouillées.**

• Vous risqueriez d'être électrocuté.

### **Ne faites rien qui puisse endommager le cordon d'alimentation. Pour débrancher le câble d'alimentation,**  tirez-le par la fiche et non par le câble.

• Évitez absolument d'endommager le câble, de le modifier, d'y placer des objets lourds, de le chauffer, de le placer à proximité d'objets chauds, de le tordre, de le plier excessivement ou de le tirer. Sinon, vous pourriez causer un incendie ou une électrocution. Si le câble d'alimentation est abîmé, faites-le réparer par un centre de service agréé Panasonic.

### Si vous n'utilisez pas l'écran plasma pendant une période prolongée, débranchez la fiche du cordon **d'alimentation de la prise secteur.**

**Pour empêcher tout incendie, ne laissez jamais de bougies ou une autre source de feu ouvert à proximité du récepteur de télévision.** 

# **En cas d'anomalie de fonctionnement**

**Si une anomalie se produit (absence d'image ou de son par exemple), ou si de la fumée ou une odeur anormale se**  dégage de l'écran plasma, débranchez immédiatement la fiche du cordon d'alimentation de la prise secteur.

• Si vous continuez à utiliser l'écran plasma dans cet état, vous risquez de provoquer un incendie ou d'encommager l'appareil. Adressez-vous à un centre de service agréé Panasonic pour les réparations. Ne réparez jamais vous-même l'écran plasma, car ceci est très dangereux.

### **Si de l'eau ou des objets étrangers pénètrent dans l'écran plasma, ou si vous laissez tomber l'écran plasma,**  ou si le coffret est abîmé, débranchez immédiatement la fiche du cordon d'alimentation.

• Un court-circuit pourrait se produire et entraîner un incendie. Pour toute réparation, adressez-vous à un centre de service agréé Panasonic.

# **ATTENTION**

# **Utilisation de l'écran plasma**

### **N'approchez pas les mains, le visage ou des objets des trous de ventilation de l'écran plasma.**

• De l'air chaud sort par les trous de ventilation et donc le haut de l'écran plasma est chaud. N'approchez pas les mains, le visage ou des objets ne pouvant résister à la chaleur de cet orifice, car ceci pourrait causer des brûlures ou des déformations. De même si les trous de ventilation sont bouchées, l'écran pourrait être endommagé.

### **Veillez à débrancher tous les câbles avant de déplacer l'écran plasma.**

• Si vous déplacez l'écran alors que des câbles sont encore connectés, vous risquerez d'endommager les câbles et d'entraîner un incendie ou une électrocution.

### Par mesure de précaution, débranchez la fiche d'alimentation de la prise secteur avant d'entreprendre des **travaux de nettoyage.**

• Sinon, il y aura rique d'électrocution.

## Nettoyer régulièrement le câble d'alimentation afin que la poussiére ne s'y accumule pas.

• Si de la poussière s'accumule sur la fiche du cordon d'alimentation, l'humidité produite risquerait de détériorer l'isolation et d'entraîner un incendie. Débranchez le cordon d'alimentation de la prise secteur et essuyez-le avec un chiffon sec.

### **Ne brûlez pas ou ne brisez pas les piles.**

• Ne pas exposer les piles à une température excessive; comme le rayonnement solaire, le feu, etc.

### **Cet écran à plasma émet des rayons infrarouges, par conséquent il peut perturber les autres appareils de communication.**

**Installez votre capteur infrarouge dans un endroit à l'abri de la lumière directe ou indirecte de l'écran à plasma.**

# **Nettoyage et entretien**

L'avant du panneau d'affichage a reçu un traitement spécial. Essuyez soigneusement la surface du panneau **en utilisant seulement le chiffon de nettoyage fourni ou un chiffon doux sans peluches.**

- Si la surface est très sale, passez un chiffon doux et sans peluche trempé dans une solution d'eau et de détergent neutre (100 parties d'eau pour 1 partie de détergent), puis essuyez avec un chiffon sec du même type jusqu'à ce que la surface soit sèche.
- Ne rayez pas ou ne cognez pas la surface du panneau avec les ongles ou un objet rigide, sinon vous abîmeriez la surface. En outre, évitez tout contact avec des produits volatils tels que des insecticides à vaporiser, des solvants ou des diluants, sinon le fini de la surface serait abîmé.

### **Si le coffret est sale, essuyez-le avec un chiffon doux et sec.**

- Si le coffret est très sale, plongez le chiffon dans de l'eau additionnée d'un peu de détergent neutre, puis essorez le chiffon bien à fond. Utilisez ce chiffon pour essuyer le coffret, puis essuyez-le avec un chiffon sec.
- Veillez à ce que du détergent n'entre pas en contact direct avec la surface de l'écran plasma. Si des gouttes d'eau pénètrent dans l'appareil, des anomalies de fonctionnement se produiront.
- Évitez tout contact avec des produits volatils tels que des insecticides à vaporiser, des solvants ou des diluants, sinon la surface du coffret pourra être abîmée ou le revêtement s'écaillera. En outre, ne laissez pas l'appareil trop longtemps en contact avec des articles en caoutchouc ou en PVC.

# **Accessoires**

# **Accessoires fournis**

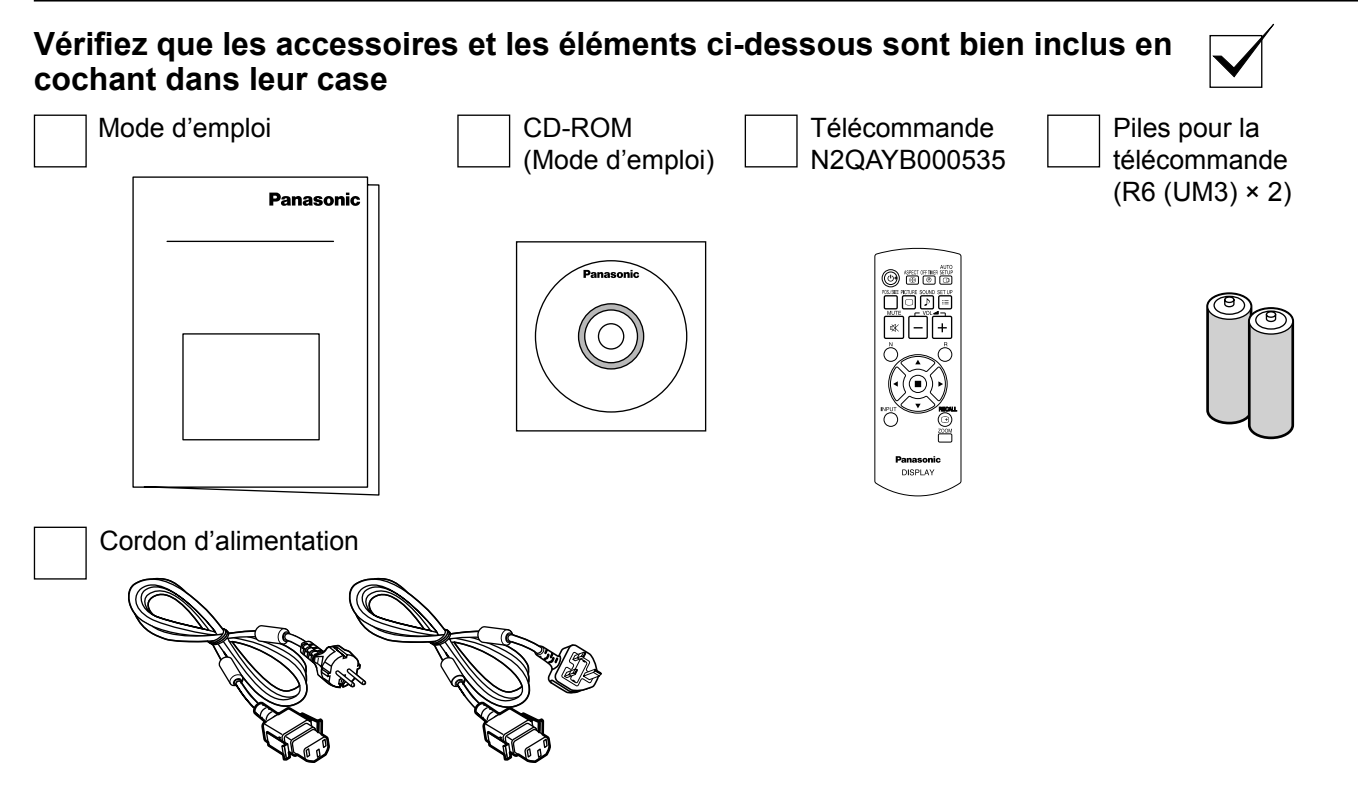

# **Piles de la télécommande**

# **La télécommande est alimentée par 2 piles R6.**

- 1. Tirez et tenez le crochet, puis ouvrez le couvercle des piles.
- 2. Mettre les piles à l'intérieur bien respecter la polarité correcte (+ et –).
- 3. Remettre le couvercle en place.

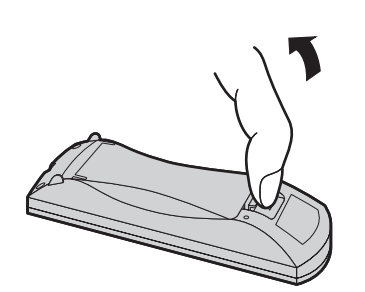

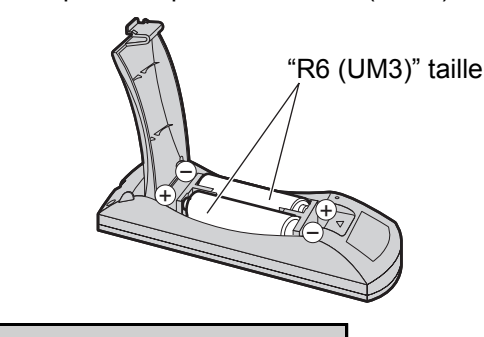

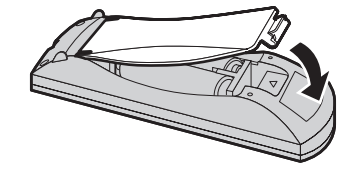

# **Conseil:**

Si vous utilisez souvent la télécommande, vous avez intérêt à remplacer les piles ordinaires par des piles alcalines.

# **Précautions d'usage des piles**

L'installation incorrecte des piles peut provoquer la fuite de l'électrolyte entraînant la corrosion de la télécommande. La mise au rebut des piles doit se faire en respectant l'environnement.

# **Respectez les précautions suivantes:**

- 1. Remplacez les 2 piles en même temps. Remplacez les piles usagées par des piles neuves.
- 2. N'utilisez pas à la fois une pile neuve et une pile usagée.
- 3. N'utilisez pas à la fois 2 types différents de pile (exemple: une pile au "zinc-carbone" et une pile "alcaline").
- 4. Ne tentez pas de recharger les piles usagées, ne les court-circuitez pas, ne les démontez pas, ne les chauffez pas, ne les jetez pas dans un feu.
- 5. Le remplacement des piles s'avère nécessaire lorsque la télécommande n'agit plus que de façon irrégulière, ou plus du tout. 6. Ne brûlez pas ou ne brisez pas les piles.
	- Ne pas exposer les piles à une température excessive; comme le rayonnement solaire, le feu, etc.

# **Raccordements**

# **Raccordement des enceintes**

Ne reliez à cet écran que les enceintes en option prévues pour cela.

Pour de plus amples détails concernant le raccordement de ces enceintes, reportez-vous à leur mode d'emploi.

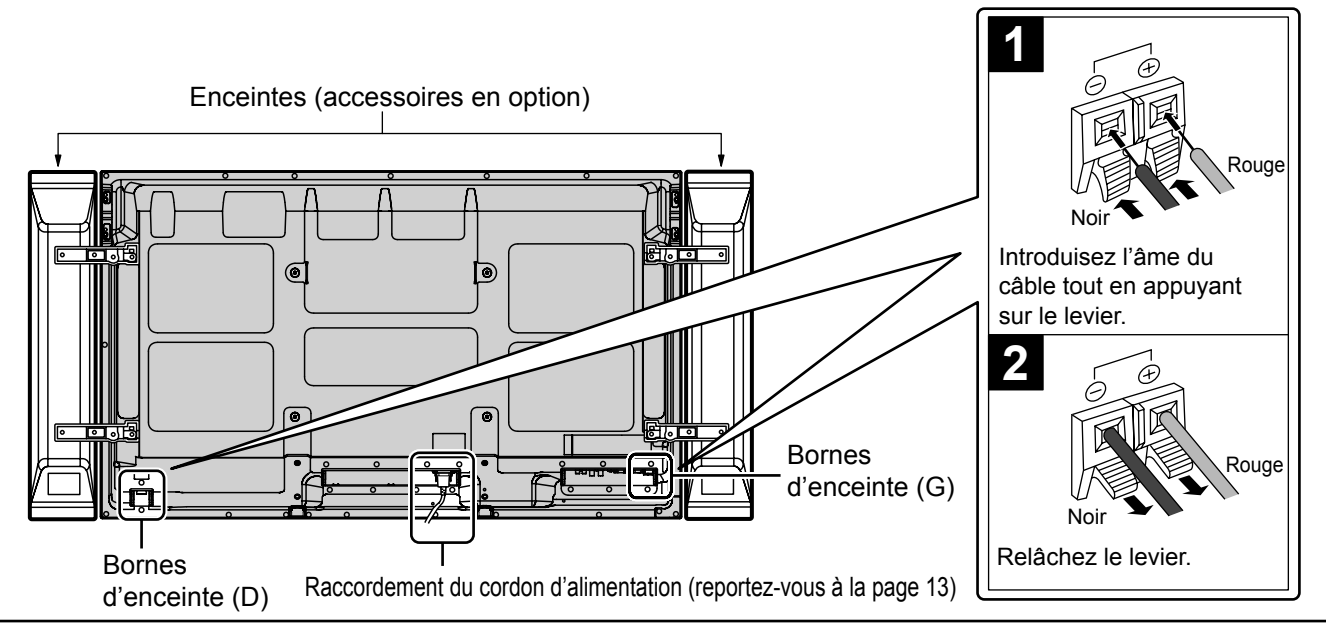

# **Raccordement et maintien du cordon d'alimentation, maintien du câble**

# **Maintien du cordon d'alimentation**

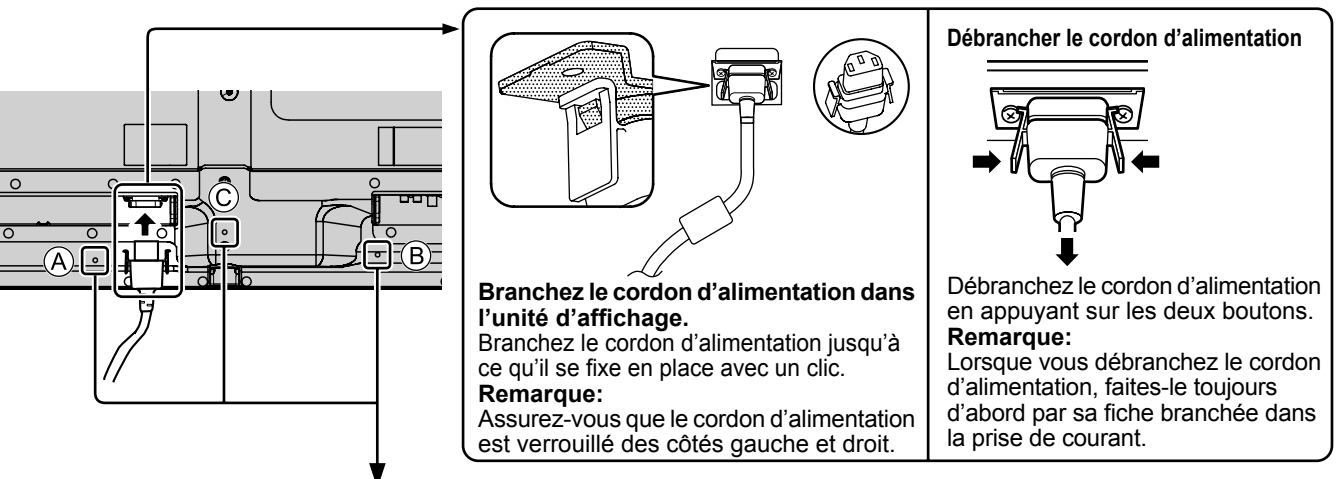

# **Maintien du câble**

Il existe 3 trous permettant de fixer les câbles de raccordement. Comme l'attache n'est pas fournie avec le produit, procurez-vous en une ou un collier, si nécessaire.

#### **Lors de l'utilisation du support de montage mural (vertical) Remarque:**

Lors de l'utilisation du support de montage mural (vertical)(TY-WK42PV20), utilisez les trous  $\widehat{A}$ ) et  $(\widehat{B})$  pour sécuriser les câbles. Si les câbles sont maintenus dans le trou  $(\widehat{C})$ , ils peuvent être pris dans le support de montage mural.

# **Raccordement d'un équipement vidéo**

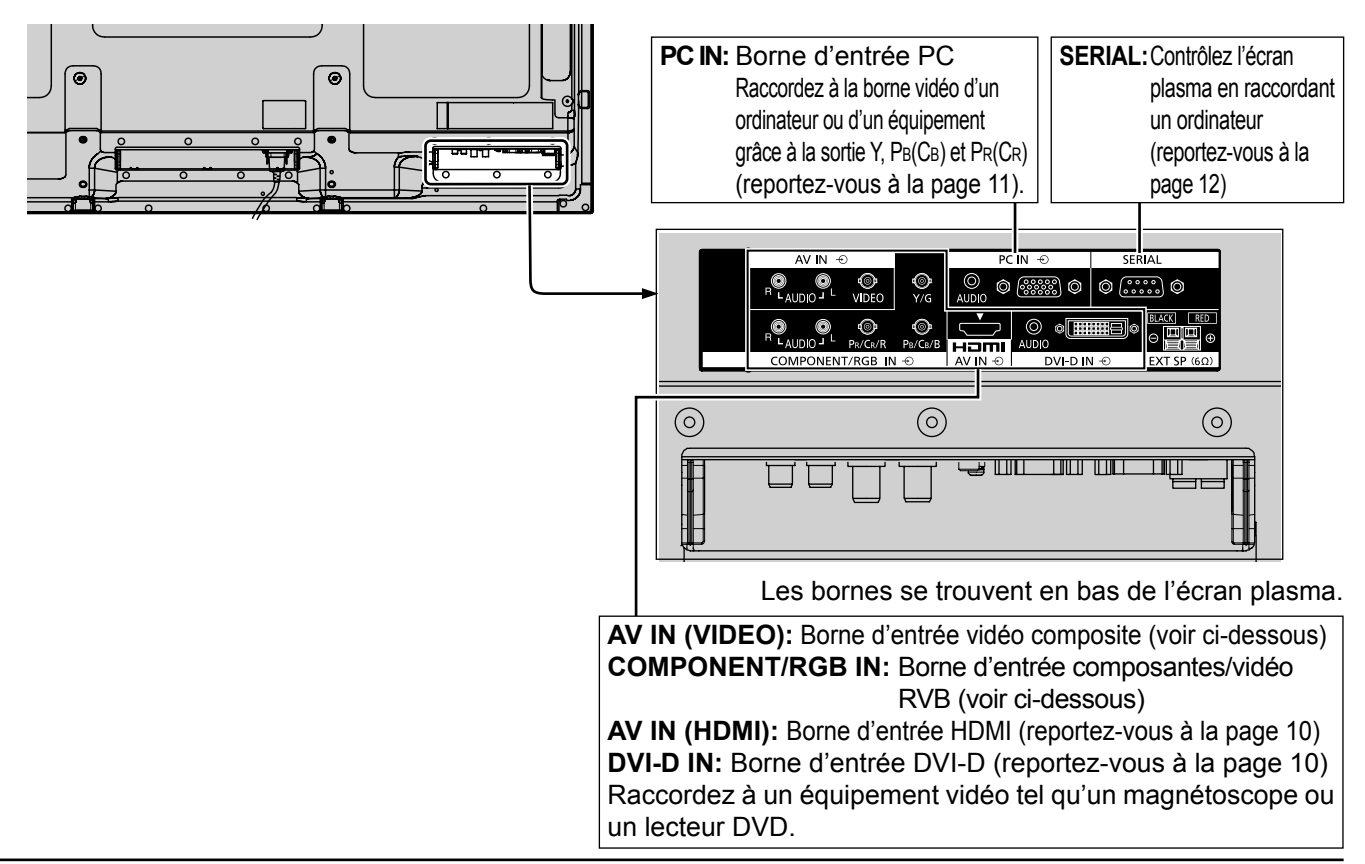

# **Raccordement VIDEO et COMPONENT / RGB IN**

### **Remarque:**

Les appareils, les câbles montrés ne sont pas fournis avec cet appareil.

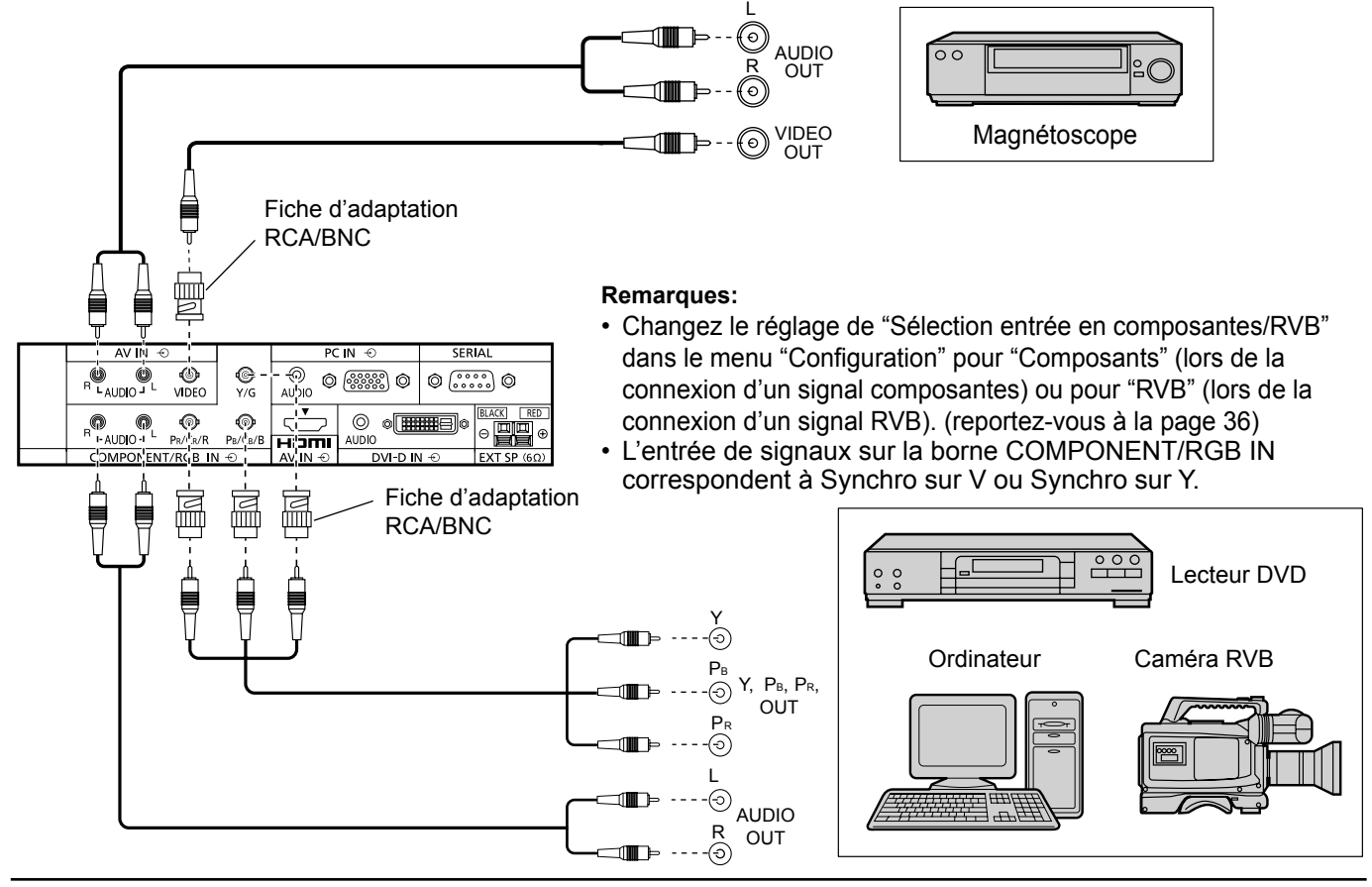

# **Raccordement HDMI**

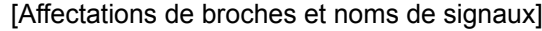

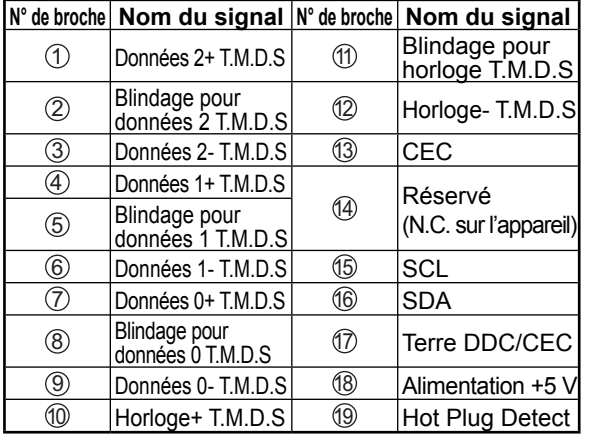

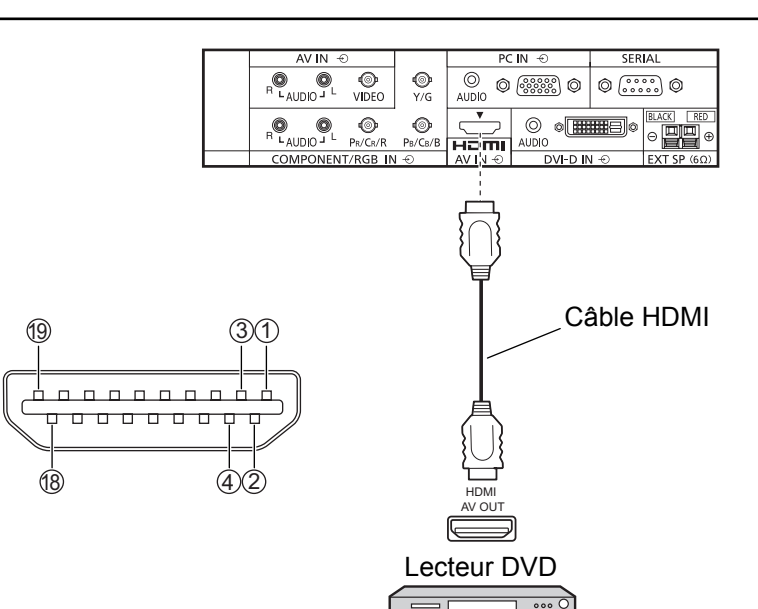

### **Remarque:**

L'équipement supplémentaire et le câble HDMI affichés ne sont pas fournis avec cet ensemble.

# **Raccordement DVI-D IN**

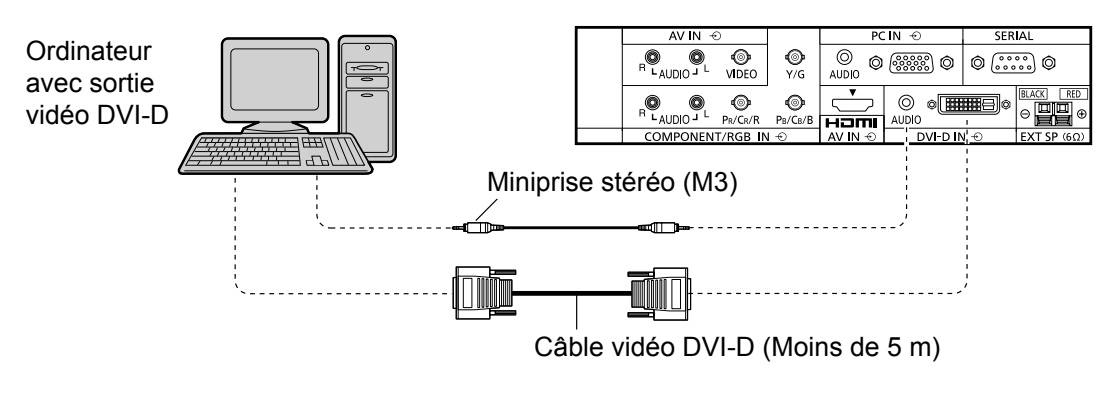

#### **N° de broche Nom du signal N° de broche Nom du signal** 1 Données 2- T.M.D.S<br>2 Données 2+ T.M.D.S<br>3 Blindage pour données 2 T.M.D.S Données 2+ T.M.D.S 14 +5 V CC Blindage pour données 2 T.M.D.S (15) Masse  $\begin{array}{|c|c|c|c|}\n\hline \hline \text{(A)} & \text{(B)} & \text{Hot plug detect} \\
\hline \text{(C)} & \text{(D) Données O-T.M.}\n\hline \end{array}$ 5 <sup>17</sup> Données 0- T.M.D.S 6 Horloge DDC 18 Données 0+ T.M.D.S<br>
19 Données DDC 19 Blindage pour données 0 7 Données DDC <sup>19</sup> Blindage pour données 0 T.M.D.S 8) (20  $\overline{\textcircled{\textcirc}}$  Données 1- T.M.D.S  $\overline{\textcircled{\textcirc}}$ <sup>10</sup> Données 1+ T.M.D.S <sup>22</sup> Blindage pour horloge T.M.D.S (1) Blindage pour données 1 T.M.D.S (23) Horloge + T.M.D.S <sup>12</sup> <sup>24</sup> Horloge- T.M.D.S **Remarques: Disposition des broches du connecteur d'entrée DVI-D** Vue du port de raccordement 9 1 8 17 24 <u>ଜ</u>

- Les équipements et les câbles complémentaires représentés sur cette illustration ne sont pas fournis avec cet appareil.
- Utilisez un câble DVI-D conforme à la norme DVI. L'image est susceptible d'être dégradée en fonction de la longueur ou de la qualité du câble.

# **Raccordement aux bornes d'entrée d'ordinateur (PC)**

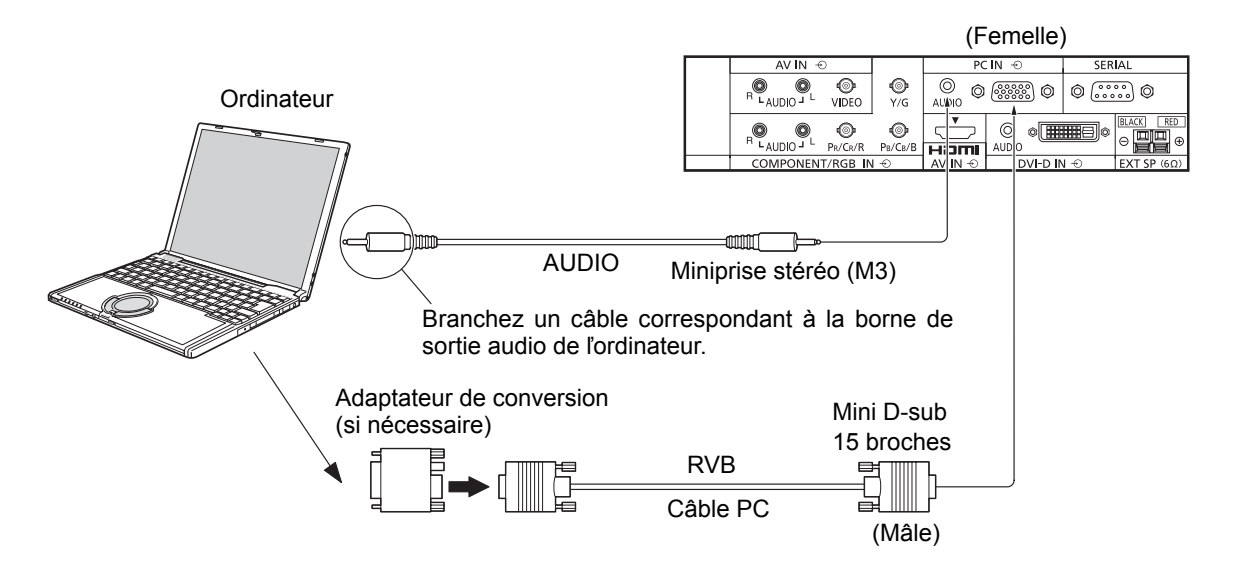

## **Remarques:**

- Concernant les signaux d'entrée d'ordinateur courants décrits dans la liste des signaux d'entrée applicables (reportez-vous à la page 47), les valeurs de réglage telles que celles des positions et tailles d'image standard sont déjà en mémoire sur cet appareil. Vous pouvez ajouter jusqu'à huit types de signaux d'entrée d'ordinateur courants non compris dans la liste.
- Les signaux de l'ordinateur pouvant être entrés sont ceux possédant une fréquence de balayage horizontal de 15 à 110 kHz et une fréquence de balayage vertical de 48 à 120 Hz. (Cependant, les signaux dépassant 1.200 lignes ne seront pas affichés correctement.)
- La résolution de l'affichage est d'au maximum 768 × 768 points quand le mode aspect est réglé sur "4:3" et 1.024 × 768 points quand le mode aspect est réglé sur "16:9". Si la résolution de l'affichage excède ces maximums, il se peut qu'il soit impossible de voir les petits détails avec une clarté suffisante.
- Les bornes d'entrée PC sont compatibles avec DDC2B. Si l'ordinateur branché n'est pas compatible avec DDC2B, vous devrez changer les réglages de l'ordinateur au moment du branchement.
- Certains modèles de PC ne peuvent pas être raccordés à l'écran plasma.
- Il n'est pas nécessaire d'utiliser un adaptateur pour les ordinateurs équipés d'une borne Mini D-sub 15 broches compatible avec DOS/V.
- L'ordinateur représenté dans l'illustration est un exemple seulement.
- Les équipements et les câbles complémentaires représentés sur cette illustration ne sont pas fournis avec cet appareil.
- Ne réglez pas les fréquences de balayage horizontal et vertical pour les signaux PC à des niveaux supérieurs ou inférieurs aux limites de la plage de fréquence spécifiée.
- L'entrée en composantes est possible avec les broches 1, 2 et 3 du connecteur Mini D-sub 15 broches.
- Changez le réglage de "Sélection entrée en composantes/RVB" dans le menu "Configuration" pour "Composants" (lors de la connexion d'un signal composantes) ou pour "RVB" (lors de la connexion d'un signal RVB). (reportez-vouz à la page 36)

### **Noms des signaux pour le connecteur Mini D-sub 15 broches**

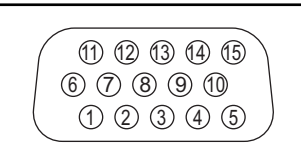

Disposition des broches pour la borne d'entrée PC

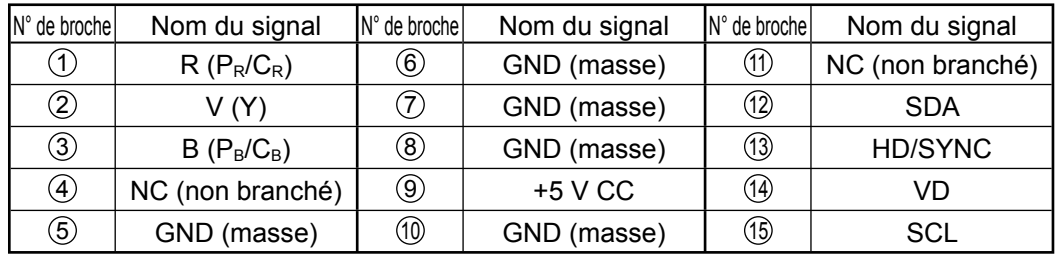

# **Raccordement à la borne SERIAL (série)**

La borne SERIAL est utilisée quand l'écran plasma est commandé par un ordinateur.

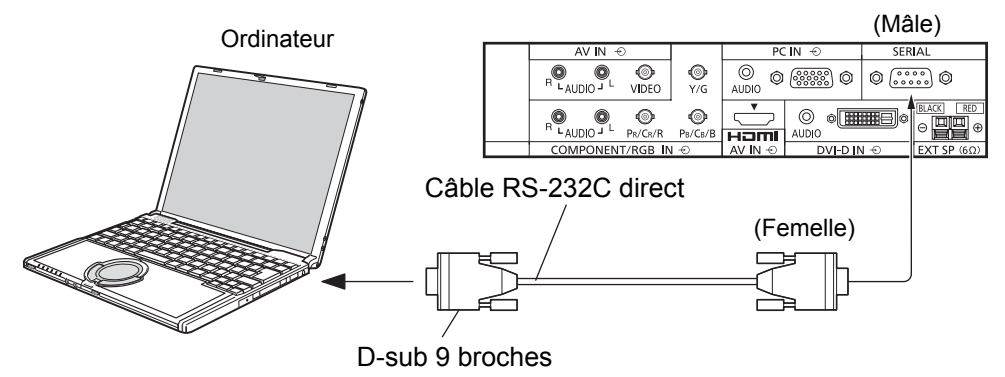

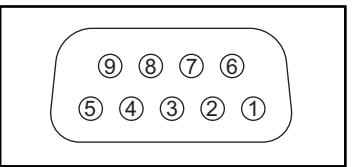

Disposition des broches pour la borne SERIAL

### **Remarques:**

- Utilisez un câble RS-232C direct pour relier l'écran plasma à un ordinateur.
- L'ordinateur représenté ici est uniquement à titre d'illustration.
- Les appareils et les câbles complémentaires montrés ne font pas partie des accessoires fournis.

La borne SERIAL est conforme à la spécification d'interface RS-232C, afin que l'écran plasma puisse être commandé par un ordinateur branché à cette borne.

L'ordinateur nécessitera un logiciel qui permet d'envoyer et de recevoir les données de contrôle qui satisfont aux conditions indiquées ci-après. Utilisez une application informatique telle qu'une langue de programmation pour créer le logiciel. Pour plus de détails, reportez-vous à la documentation de l'application informatique.

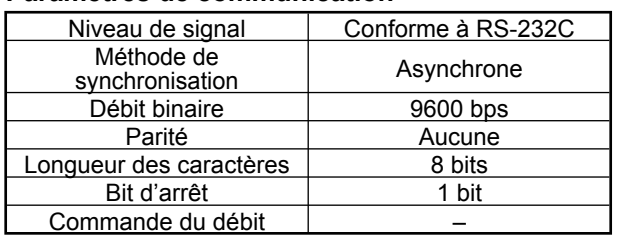

## **Paramètres de communication**

# **Format de base des données de contrôle**

La transmission des données de contrôle à partir de l'ordinateur commence par un signal STX, suivi par la commande, les paramètres, et enfin un signal ETX, dans cet ordre. S'il n'y a pas de paramètres, il n'est pas nécessaire d'envoyer le signal de paramètre.

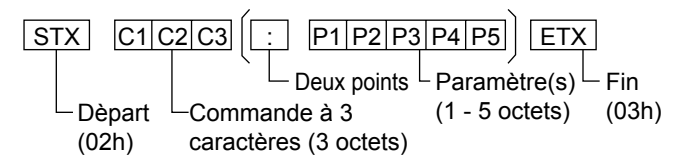

### **Remarques:**

- Si plusieurs commandes sont transmises, attendez la réponse pour la première commande provenant de cet appareil avant d'envoyer la commande suivante.
- Si une commande incorrecte est envoyée par erreur, cet appareil renvoie la commande "ER401" à l'ordinateur.

### **Noms de signal pour le connecteur D-sub à 9 broches**

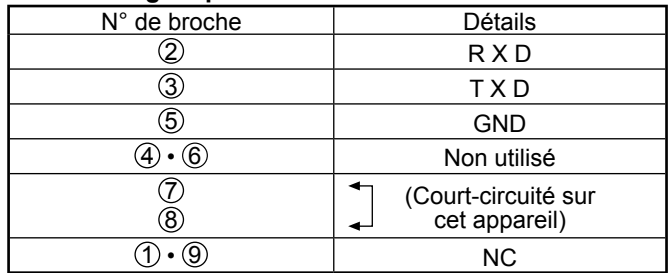

Ces noms de signal sont ceux des spécifications d'ordinateur.

# **Commande**

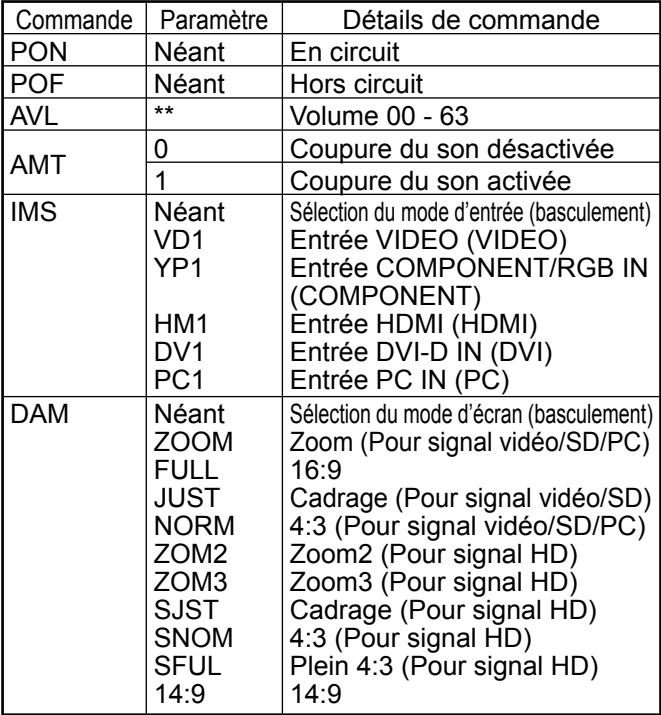

Lorsqu'il n'est pas en service, cet écran plasma ne répond qu'à la commande PON.

# **Mise en service, mise hors service**

**Raccordement du cordon d'alimentation à l'écran plasma.**

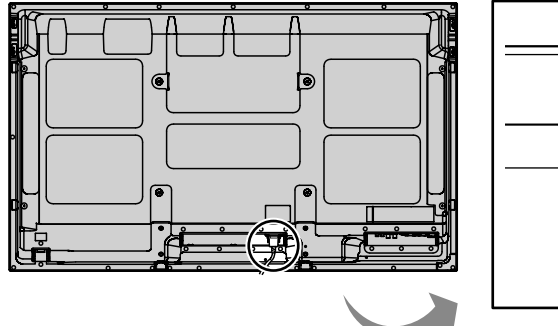

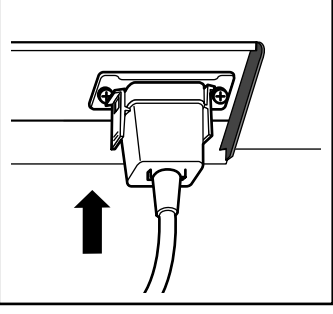

Branchement de la fiche du cordon d'alimentation **sur une prise secteur.**

### **Remarques:**

- Les fiches secteur varient d'un pays à l'autre. La fiche illustrée à droite n'est peut-être pas celle dont est équipé votre appareil.
- Lorsque vous débranchez le cordon d'alimentation, faites-le toujours d'abord par sa fiche branchée dans la prise de courant.

Appuyez sur l'interrupteur d'alimentation de l'écran plasma pour le mettre sous tension. Appareil allumé.

Témoin d'alimentation: Témoin vert

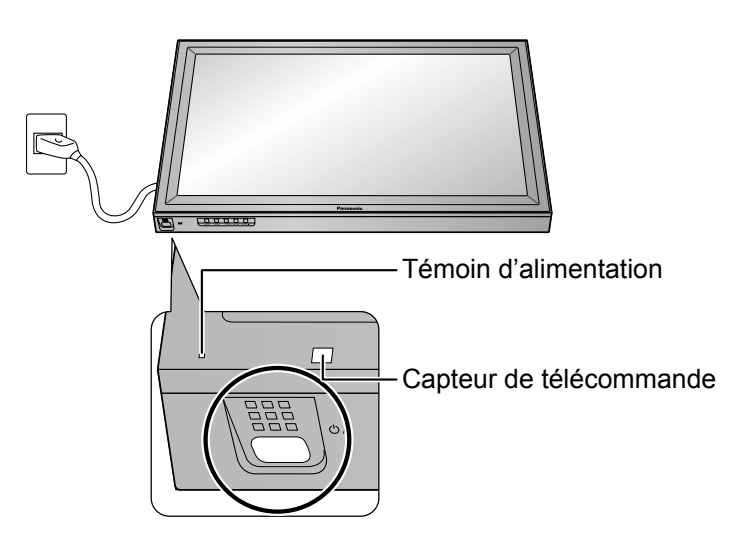

Appuyez sur la touche  $\circledcirc$  de la télécommande pour mettre l'écran plasma hors service.

Témoin d'alimentation: Témoin rouge (veille)

Appuyez sur la touche  $\circledcirc$  de la télécommande pour mettre l'écran plasma en service.

Témoin d'alimentation: Témoin vert

Pour mettre l'écran plasma hors tension quand il est en service ou en veille, appuyez sur la touche  $\frac{1}{2}$ l de l'écran plasma.

### **Remarque:**

Quand la fonction de gestion d'alimentation est en service, le témoin d'alimentation devient Orange lorsque l'alimentation est coupée.

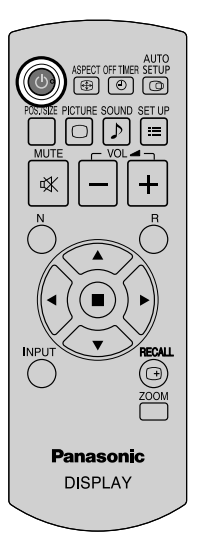

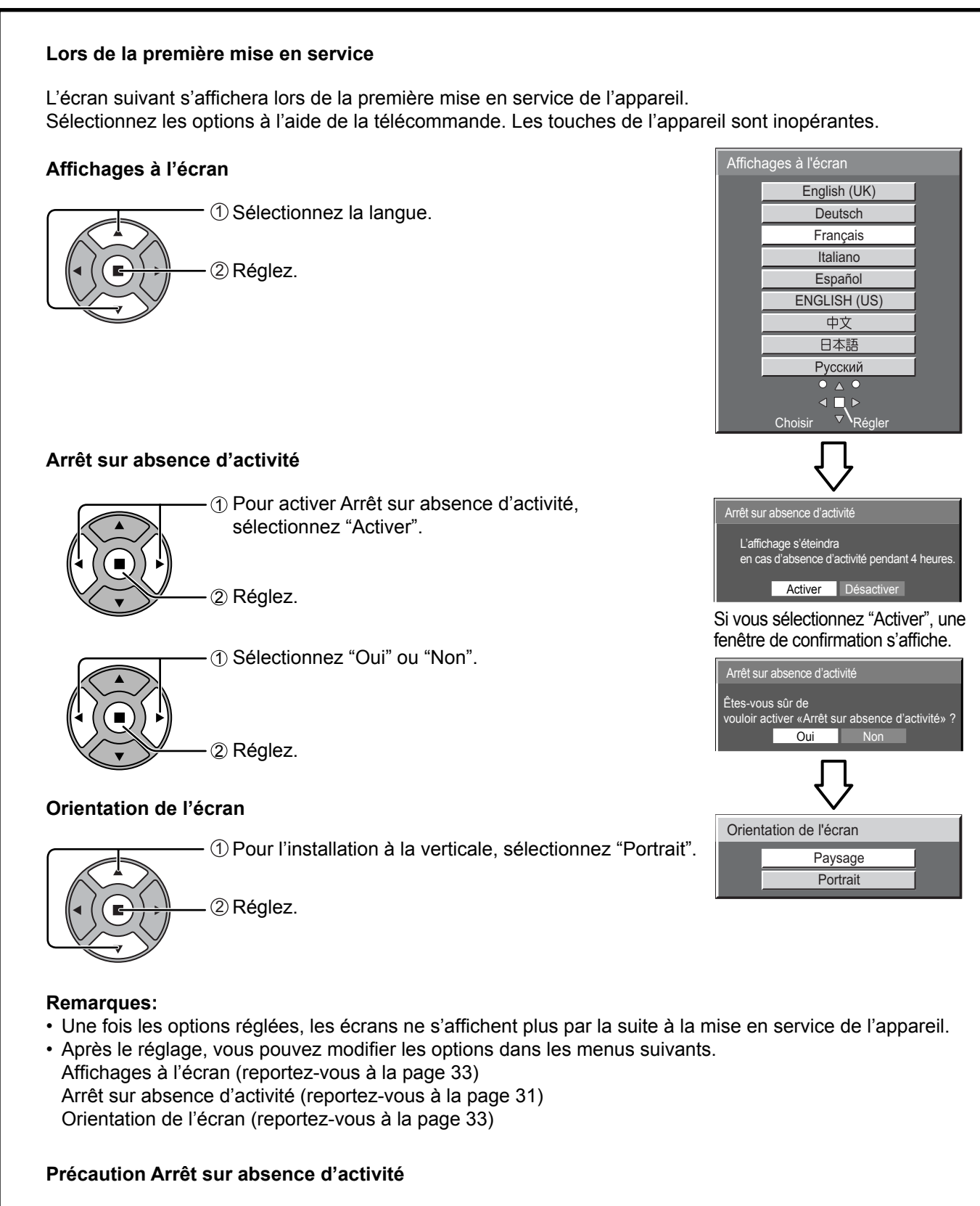

Si "Arrêt sur absence d'activité" dans les menus Configuration est réglé sur "Activer", un message d'avertissement s'affiche à chaque fois que l'alimentation est allumée. (reportezvous à la page 31) Si vous n'avez pas besoin de cet affichage, les

paramètres de "Power On Message" du menu Options permettent de l'ignorer (reportez-vous à la page 43)

«Arrêt sur absence d'activité» est activé.

# **Sélection du signal d'entrée**

**INPUT** 

Appuyez pour sélectionner le signal d'entrée provenant de l'appareil qui a été raccordé à l'écran plasma.

Le signal d'entrée change comme suit pour chaque pression:

 $\rightarrow$  PC  $\rightarrow$  VIDEO  $\rightarrow$  COMPONENT\* $\rightarrow$  HDMI  $\rightarrow$  DVI -

PC: Borne d'entrée PC dans PC IN.

VIDEO: Borne d'entrée vidéo dans AV IN (VIDEO).

COMPONENT\*: Borne d'entrée composante ou RVB dans COMPONENT/RGB IN. HDMI: Borne d'entrée HDMI dans AV IN (HDMI).

DVI: Borne d'entrée DVI dans DVI-D IN.

\* "COMPONENT" peut aussi s'afficher en tant que "RGB" en fonction du réglage de "Sélection entrée en composantes/RVB". (reportez-vous à la page 36)

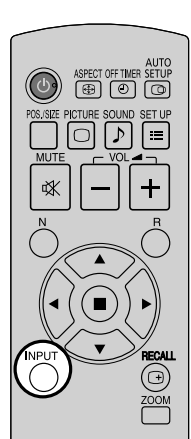

## **Remarques:**

- La sélection est aussi possible en appuyant sur la touche INPUT de l'appareil.
- Reproduit le son comme réglé dans "Audio input select" du menu Options. (reportezvous à la page 44)
- Sélectionnez pour accommoder les signaux de la source reliée aux prises d'entrée pour composantes/RVB (reportez-vous à la page 36).
- De la rémanence (retard d'image) peut se produire sur le panneau d'affichage au plasma lorsqu'une image fixe est laissée sur le panneau pour une période prolongée. Une fonction qui assombrit légèrement l'écran s'active pour éviter la rémanence (voir page 45), mais cette fonction n'est pas une solution parfaite contre la rémanence.

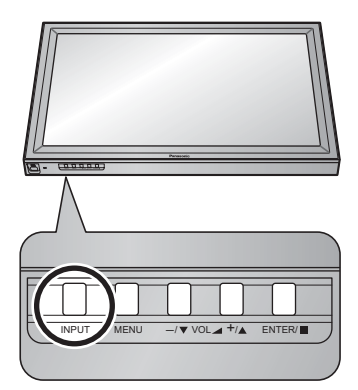

# **Commandes de base**

# **Appareil principal**

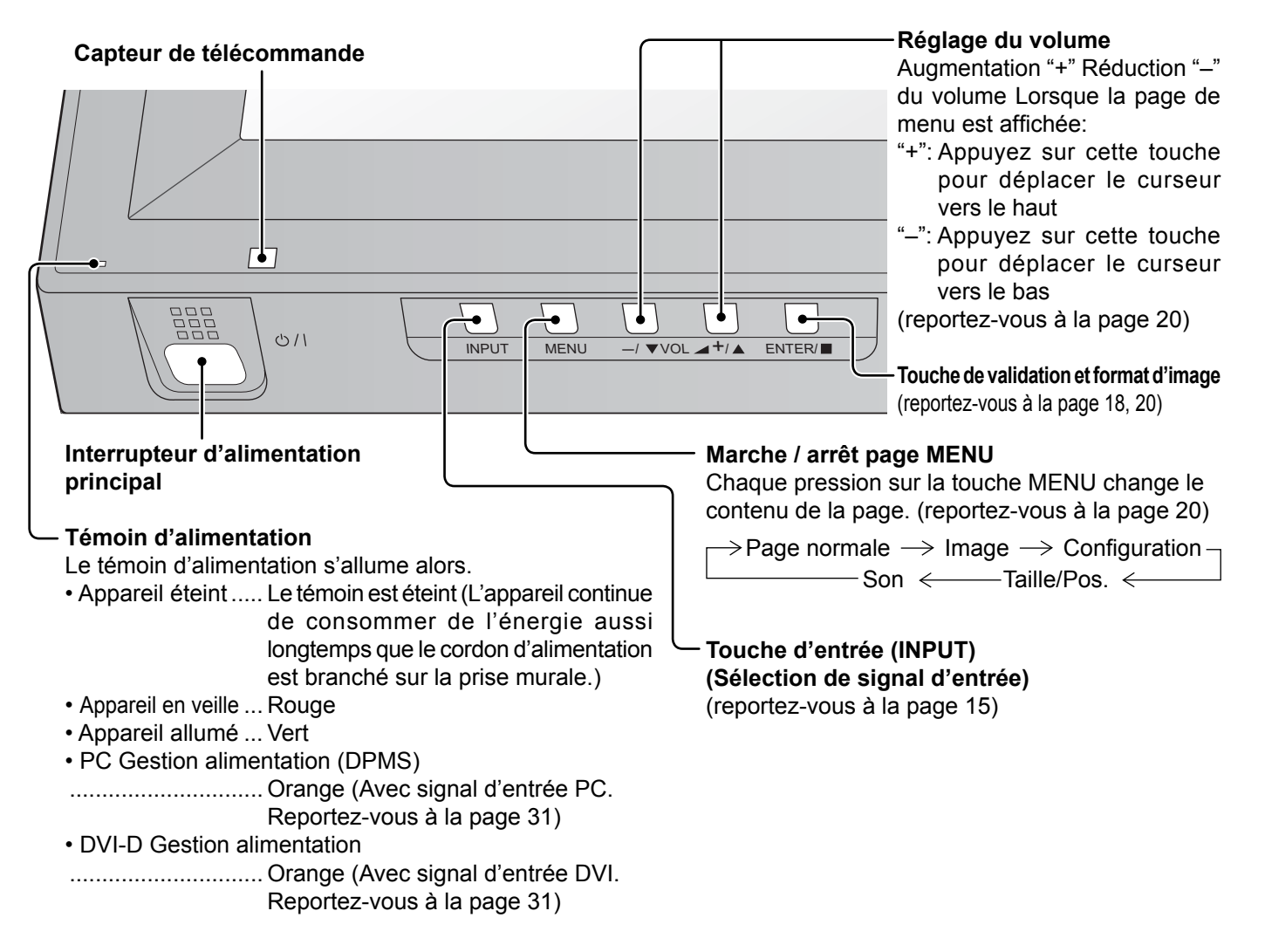

# **Télécommande**

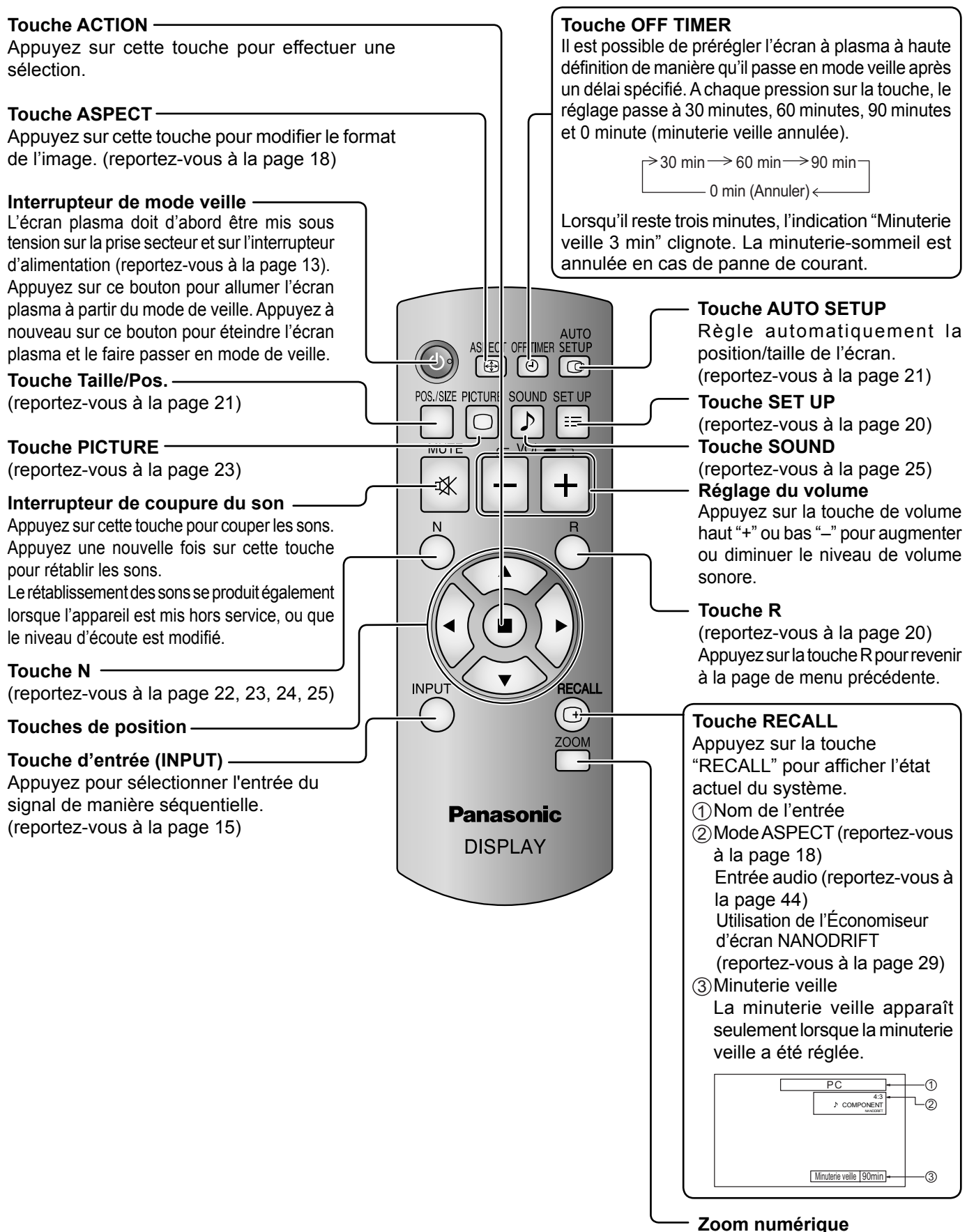

(reportez-vous à la page 19)

# **Format d'image (ASPECT)**

Grâce à l'écran plasma, vous pourrez voir les images dans les meilleures conditions, y compris lorsqu'il s'agit de films pour écran large.

### **Remarque:**

Soyez conscient du fait que vous risquez de violer la loi sur les droits d'auteur si vous mettez l'écran dans un endroit public à des fins commerciales ou pour présentation publique puis utilisez la fonction de sélection du mode d'aspect pour réduire ou agrandir l'image. Il est interdit de présenter ou de modifier, à des fins commerciales et sans autorisation préalable du détenteur des droits d'auteur, le matériel d'un tiers protégé par des droits d'auteur.

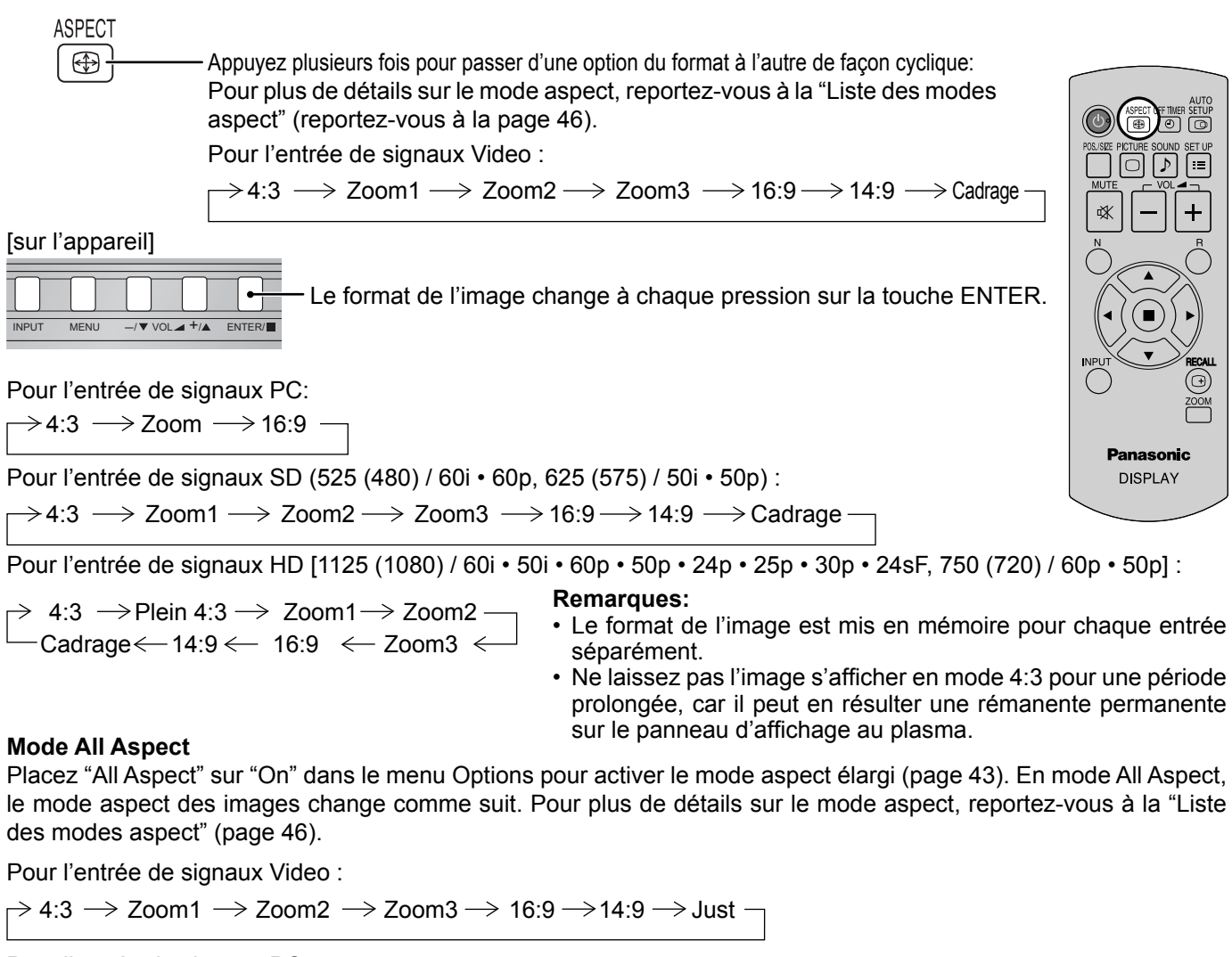

 $\rightarrow$  4:3  $\rightarrow$  Zoom  $\rightarrow$  16:9  $-$ Pour l'entrée de signaux PC :

Pour l'entrée de signaux SD (525 (480) / 60i • 60p, 625 (575) / 50i • 50p) :

 $\rightarrow$  4:3  $\rightarrow$  Zoom1  $\rightarrow$  Zoom2  $\rightarrow$  Zoom3  $\rightarrow$  16:9 $\rightarrow$  14:9  $\rightarrow$  Just -

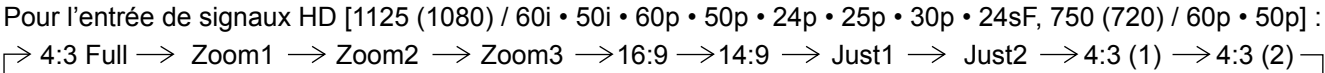

# **Zoom numérique**

Pour obtenir un agrandissement de la portion désignée de l'image affichée.

**1 Affi chez le guide d'utilisation.**

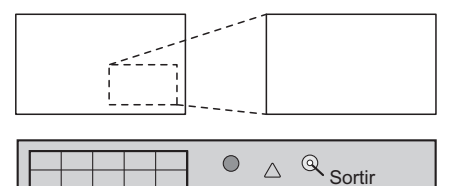

 $\triangledown$ 

 $\times$  1

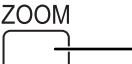

Appuyez sur cette touche pour accéder au zoom numérique. Le quide d'utilisation s'affiche.

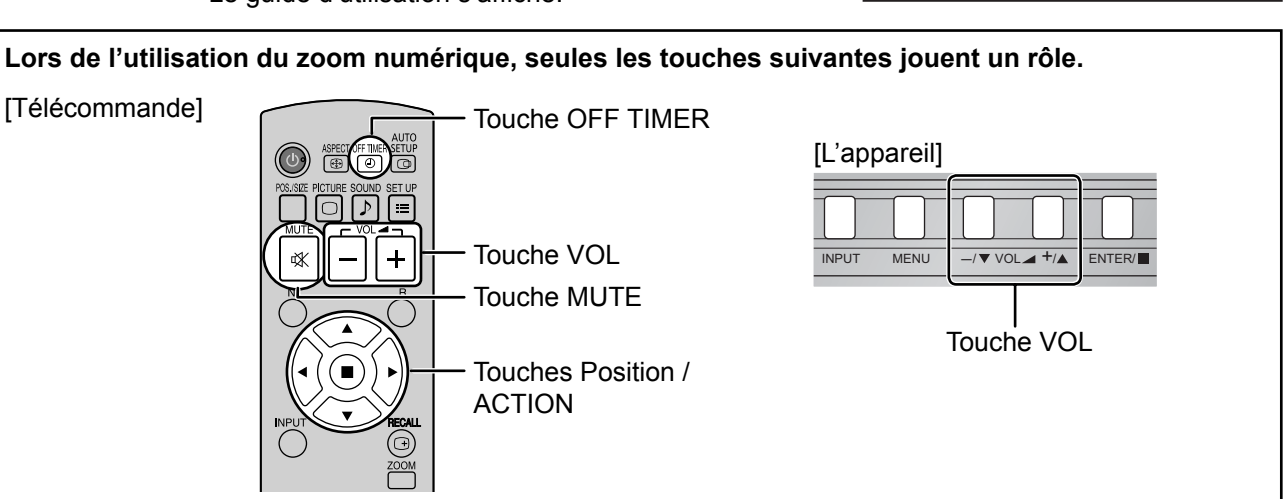

**2 Sélectionnez la portion de l'image qui doit être agrandie.**

Le curseur se déplace.

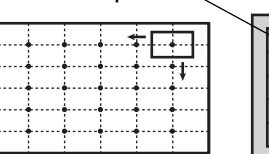

Appuyez sur ces touches pour sélectionner la position de l'agrandissement.

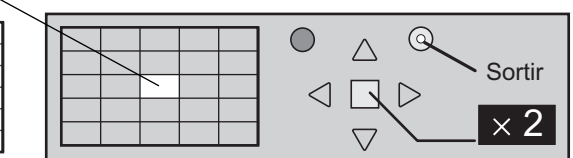

#### **3 Sélectionnez le taux d'agrandissement désiré.**

Chaque pression sur cette touche change le taux d'agrandissement. Ce taux est rappelé sur l'image affichée.

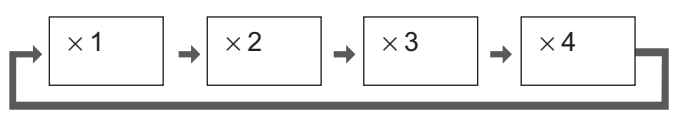

**4** Revenez à l'affichage normal (abandon du zoom numérique).

Appuyez sur cette touche pour quitter le zoom numérique.

# **Remarques:**

R

- Lorsque l'alimentation est coupée (y compris par la Minuterie veille), la fonction de zoom numérique cesse d'agir.
- La fonction de zoom numérique ne peut pas être employée dans la situation suivante: Lorsque Multi Affichage est placé sur Oui (reportez-vous à la page 34).
- Lorsque Économiseur d'écran (sauf pour Image négative) est actif (reportez-vous à la page 26).
- Lorsque le zoom digital est activé, il est impossible de se servir du "Réglage Taille / Pos.".

# **Affi chages des menus sur l'écran**

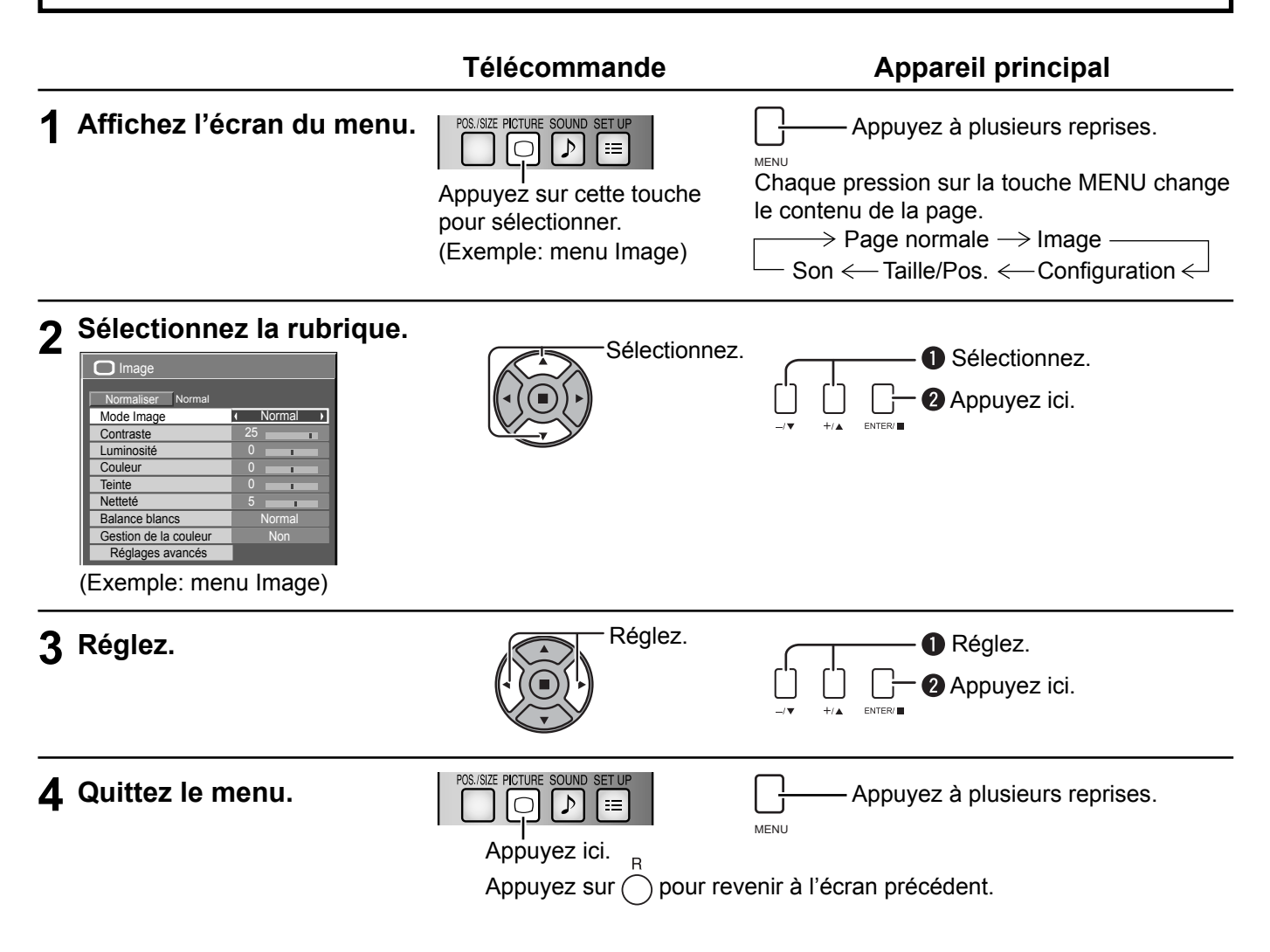

# Liste d'affichage du menu

**Remarque:** Les menus qui ne peuvent pas être ajustés sont estompés en gris. Les menus réglables dépendent du signal, de l'entrée et du réglage du menu.

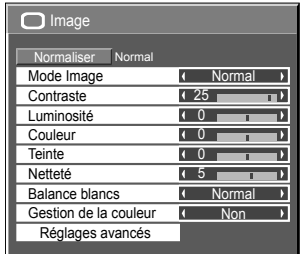

reportez-vous à la page 23, 24

### **Menu Image Configuration Menu Taille/Pos. Menu Son**

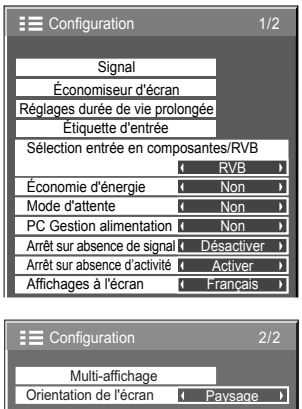

reportez-vous à la page 26-40

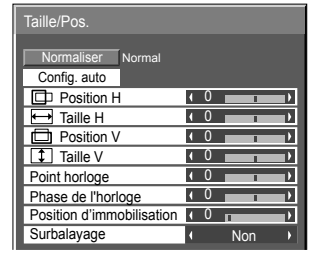

reportez-vous à la page 21, 22

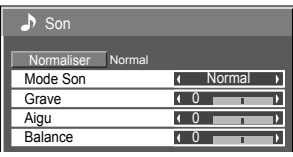

reportez-vous à la page 25

# **Réglage de Taille/Pos.**

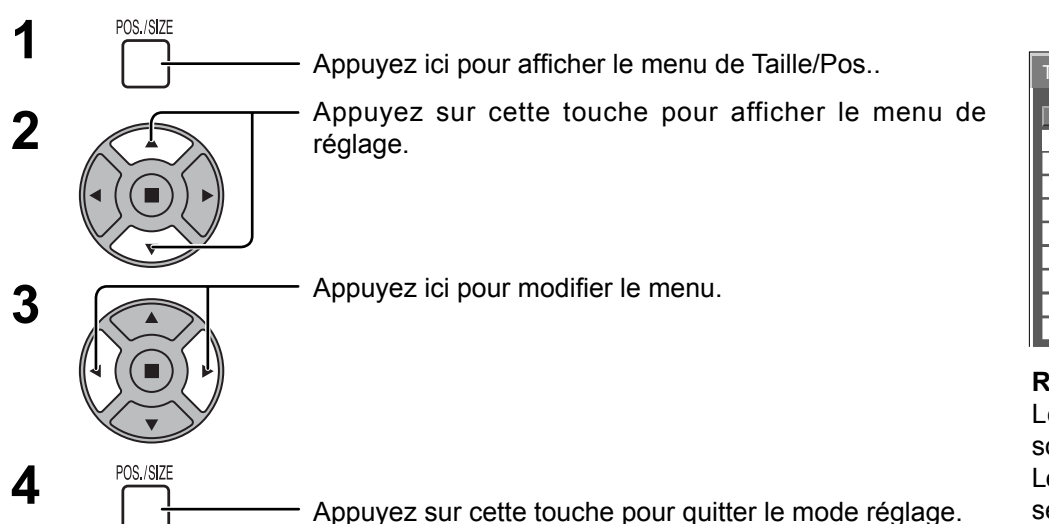

Taille/Pos. Normaliser Normal Config. auto **Position H 1** 0  $\overline{\Box}$  Taille H  $\overline{10}$ Position V  $\overline{10}$ **Taille V**  $\overline{10}$  $\overline{1}$ Point horloge 0 Phase de l'horloge 0 Ď Position d'immobilisation **10** Ď Surbalayage

### **Remarques:**

Les éléments non réglables sont estompés en gris. Les éléments réglables diffèrent selon le signal d'entrée et le mode d'affichage.

# **Remarques:**

- Les réglages détaillés sont mis en mémoire individuellement pour chaque format de signal d'entrée. (Les réglages pour les composantes de signal sont mis en mémoire pour 525 (480) / 60i · 60p, 625 (575) / 50i · 50p, 1125 (1080) / 60i · 50i · 60p · 50p · 24p · 25p · 30p · 24sF, 750 (720) / 60p · 50p, tandis que les signaux RVB/PC et les signaux Digital sont mis en mémoire pour chaque fréquence.)
- Si un signal "Cue" ou un signal "Rew" est reçu d'un magnétoscope ou d'un lecteur DVD, la position de l'image se décale vers le haut ou vers le bas. Ce déplacement de la position de l'image ne peut pas être contrôlé par la commande "Taille/Pos.".

#### **Config. auto** Si vous entrez un signal d'ordinateur à titre d'exemple, "Position H/Position V", "Taille H/Taille V", "Point horloge" et "Phase de l'horloge" sont automatiquement corrigés.

- Ce réglage est activé dans les conditions suivantes:
- Ce réglage n'est pas activé pendant l'affichage multiple ou l'agrandissement numérique.
- Lorsque vous entrez un signal analogique (Composantes/PC): Ce réglage est activé si "Sélection entrée en composantes/RVB" (reportez-vous à la page 36) du menu Configuration est réglé sur "RVB".
- Lors de l'entrée d'un signal numérique (HDMI/DVI):
- Un signal au format PC active ce réglage.

Si le signal est différent du format PC, ce paramètre est activé avec "Surbalayage" (reportez-vous à la page 22) réglé sur "Non" et "Taille H/Taille V" ne peut pas procéder à des corrections automatiques. Ce réglage sera invalide et ne fonctionnera pas dans les conditions suivantes:

- Lors de l'entrée d'un signal VIDEO
- Aspect est réglé sur "Cadrage"
- "Display size" du menu Options (reportez-vous à la page 42) est réglé sur "On"

### **Utilisation de la télécommande**

Lorsque vous appuyez sur  $\frac{\text{GETUP}}{\text{C}}$  de la télécommande, "Config. auto" sera exécuté.

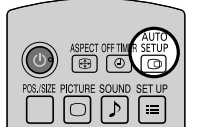

Lorsque Config. auto ne fonctionne pas, "Invalide" s'affiche.

# **Mode Auto**

Lorsque "Config. auto" est réglé sur "Auto" dans le menu Options (reportez-vous à la page 43), le réglage automatique de position démarre:

- Lorsque l'alimentation de l'écran est activée.
- Lorsque le signal d'entrée est commuté.

### **Remarques:**

- Si la fréquence de point horloge d'un signal analogique est de 108 MHz ou plus, "Point horloge" et "Phase de l'horloge" ne peuvent pas être corrigés automatiquement.
- Lors d'une entrée de signal numérique, Point horloge et Phase de l'horloge ne peuvent pas être réglés.
- Config. auto pourrait ne pas fonctionner en présence d'image rognée ou sombre. Dans ce cas, aller sur une image lumineuse avec des bords et autres objets clairement illustrés, puis essayer de nouveau le réglage automatique.
- En fonction du signal, il est possible d'avoir un hors alignement après Config. auto. Exécuter le réglage fin pour la position/taille comme requis.
- Si Config. auto ne peut régler correctement le signal de fréquence verticale 60Hz XGA (1024×768@60Hz, 1280×768@60Hz, et 1366×768@60Hz), la présélection du signal individuel sous "Mode XGA" (reportez-vous à la page 38) peut servir à obtenir une Config. auto correcte.
- Config. auto ne fonctionne pas correctement lorsqu'un signal, tel qu'une information supplémentaire, est superposé au-delà d'une période d'image valide ou que les intervalles entre la synchronisation et les signaux d'image sont courts ou pour les signaux d'image avec ajout d'un signal de synchronisation à trois niveaux.
- Si Config. auto ne peut être réglé correctement, sélectionnez "Normaliser" une fois et appuyez sur  $ACTION$  ( $\blacksquare$ ) puis réglez Taille/Pos. à la main.

**Position H** Ajustez la position horizontale. **Position V** Ajustez la position verticale. **Taille H** Ajustez la taille horizontale. **Taille V** Ajustez la taille verticale.

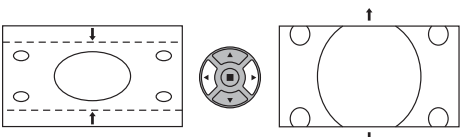

**Point horloge (Dans le cas où les signaux d'entrée sont de type Composants/PC)** Des interférences (bruit) périodiques à motifs ravés peuvent avoir lieu si un motif ravé est affiché. Le cas échéant, procédez au réglage afin de réduire ces interférences. **Phase de l'horloge (Dans le cas où les signaux d'entrée sont de type Composants/PC)** Supprimez le papillotement et la distorsion.

**Position (Dans le cas où les signaux d'entrée sont de type Composants/PC)**

**d'immobilisation** Ajuste la position du dispositif d'alignement lorsque les parties noires de l'image n'ont pas de détails à cause d'une sous-exposition ou sont verdâtres.

### **Valeur optimale de l'ajustement de la position du dispositif d'alignement**

Lorsque les parties noires ne sont pas détaillées à cause d'une sous-exposition (noir)

 $\rightarrow$  Une valeur qui provoque moins de noir représente le réglage optimal

Lorsque des parties noires sont verdâtres

 $\rightarrow$  Une valeur qui annule la teinte verdâtre sans provoquer de noir représente le réglage optimal.

### **Surbalayage** Tournez l'image sur balayage Oui/Non.

Les signaux configurables sont les suivants:

525i, 525p, 625i, 625p, 750/60p, 750/50p, 1125/60i, 1125/50i, 1125/24sF, 1125/25p, 1125/24p, 1125/60p, 1125/30p (Composante Vidéo, RVB, DVI, HDMI)

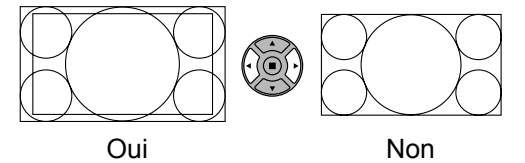

**Remarques:**

- Lorsque "Non" est sélectionné, "Taille H " et "Taille V" ne peuvent être réglés.
- Lorsque "Display size" est réglé sur "On" dans le menu Options, ce réglage est invalide. (reportez-vous à la page 42)

# **Conseil ( /** Normaliser **Normaliser)**

Lorsque la page écran "Taille/Pos." est active, et que vous appuyez à un moment quelconque sur la touche N de la télécommande ou si vous appuyez sur la touche ACTION ( $\blacksquare$ ) pendant la "Normaliser", tous les réglages effectués sont remplacés par les valeurs usine.

# **Réglages de l'image**

PICTURE **1**  $\bigcap$ Appuyez ici pour afficher le menu "Image".

#### **2** Choisissez le paramètre à régler.

Appuyez sur cette touche pour sélectionner le menu de réglage.

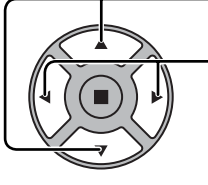

# Réglez l'amplitude en regardant l'image derrière le menu.

**Remarque:**

Les menus qui ne peuvent pas être ajustés sont estompés en gris. Les menus réglables dépendent du signal, de l'entrée et du réglage du menu.

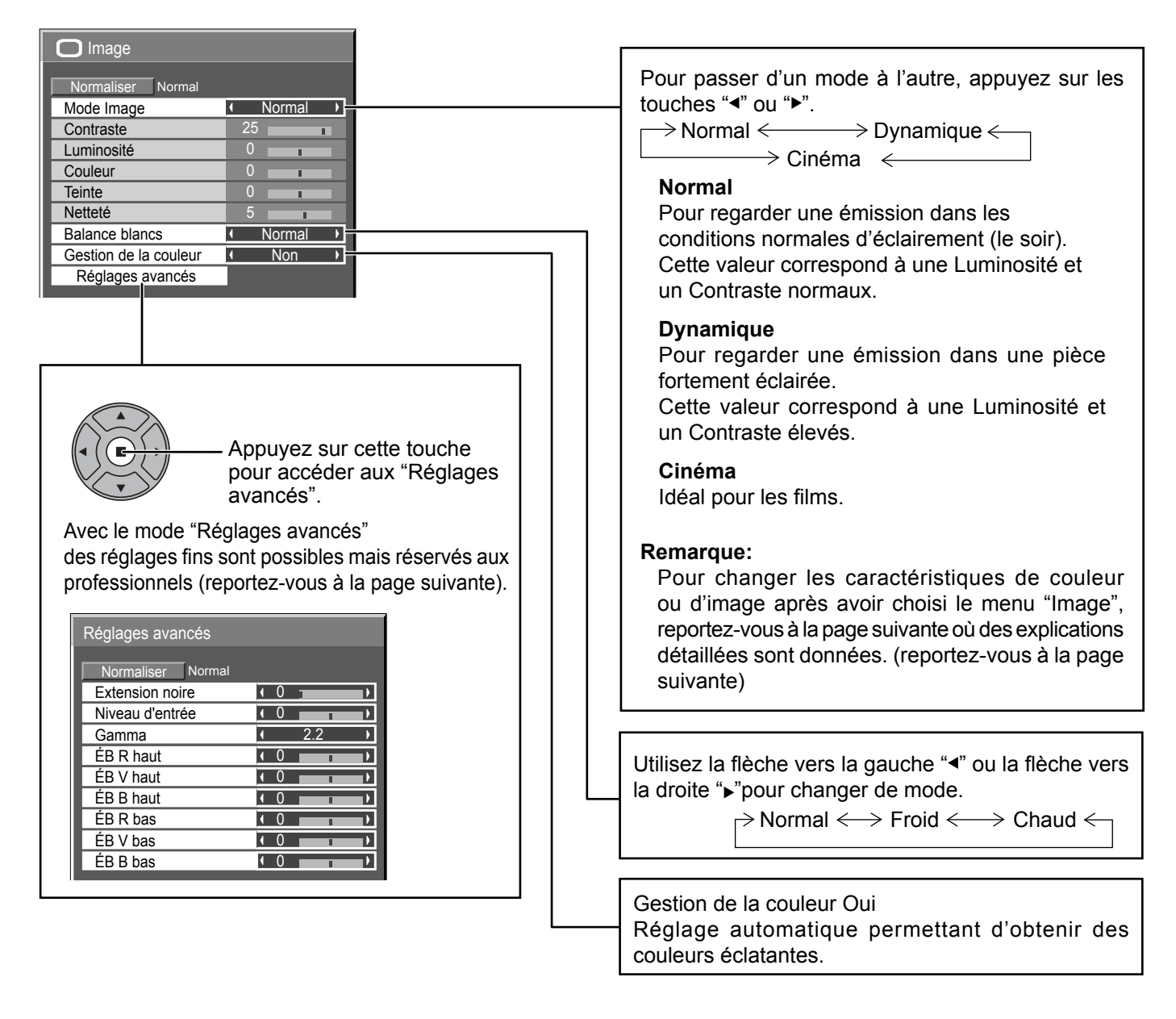

# **Conseil ( /** Normaliser **Normaliser)**

Si vous appuyez sur la touche N de la télécommande alors que le menu "Image" est affiché, ou encore si vous appuyez sur la touche ACTION () pendant la "Normaliser", toutes les valeurs modifiées sont remplacées par les valeurs usine.

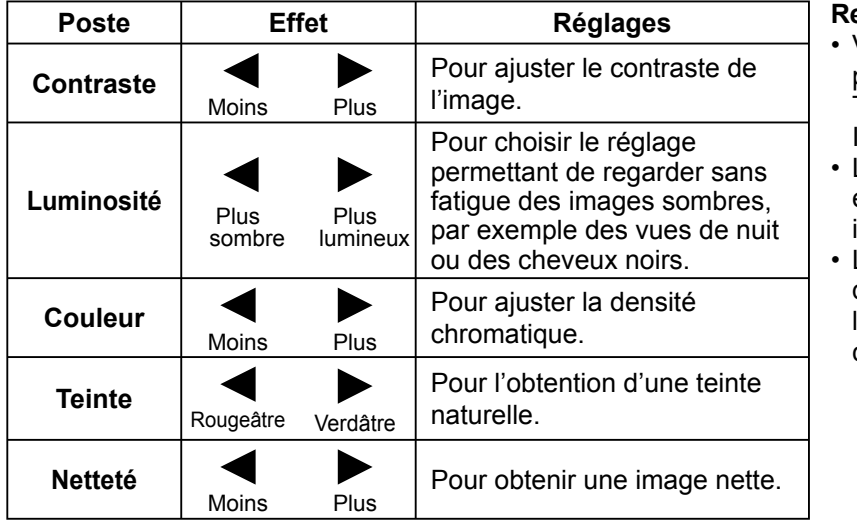

### **Remarques:**

- Vous pouvez changer le niveau de chaque paramètre (Contraste, Luminosité, Couleur, Teinte et Netteté) pour chaque menu "Mode Image".
- Les réglages pour "Normal", "Dynamique" et "Cinéma" sont mis en mémoire individuellement pour chaque prise d'entrée.
- L'augmentation de "Contraste" dans le cas d'une image lumineuse, ou sa diminution dans le cas d'une image sombre, donnent peu de changement.

# **Réglages avancés**

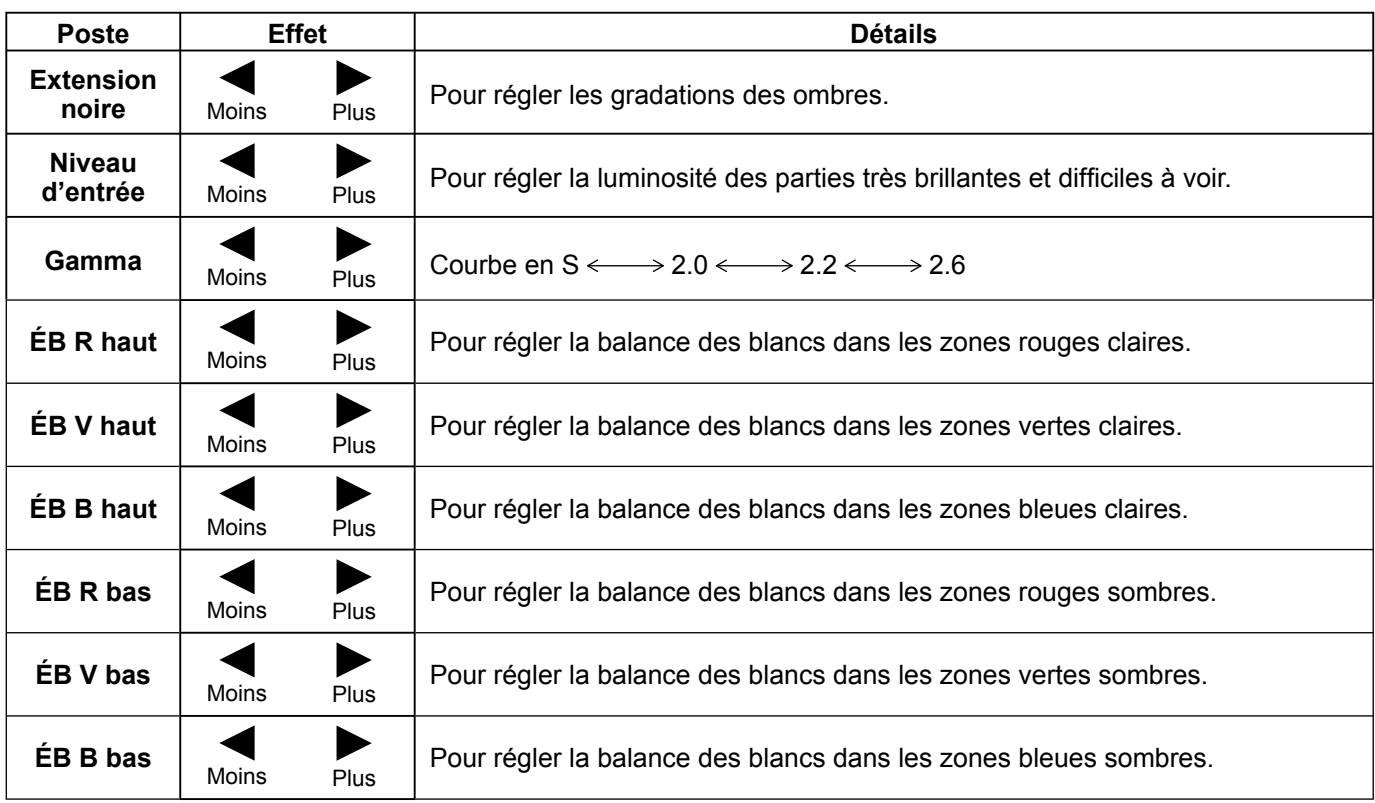

# **Remarques:**

- Effectuez la balance des blancs (W/B) de la manière suivante:
	- **1.** Réglez la balance des blancs des zones lumineuses à l'aide de "ÉB R haut", "ÉB V haut" et "ÉB B haut".
	- **2.** Réglez la balance des blancs des zones sombres à l'aide de "ÉB R bas", "ÉB V bas" et "ÉB B bas".
	- **3.** Répétez les opérations **1** et **2**.

Les opérations 1 et 2 réagissent l'une sur l'autre; vous devez donc les répéter plusieurs fois pour obtenir le réglage désiré.

- Les valeurs réglées sont mises en mémoire individuellement pour chaque prise d'entrée.
- Les valeurs de la plage de réglage doivent être utilisées comme référence.

# **Conseil ( /** Normaliser **Normaliser)**

Si vous appuyez sur la touche N de la télécommande alors que le menu "Réglages avancés" est affiché, ou encore si vous appuyez sur la touche ACTION () pendant la "Normaliser", toutes les valeurs modifiées sont remplacées par les valeurs usine.

# **Réglages des sons**

désiré.

 $\begin{bmatrix} 1 & \frac{SOUND}{D} \end{bmatrix}$  Appuyez sur la touche SOUND pour afficher le menu "Son".

**2** Choisissez le paramètre à régler.

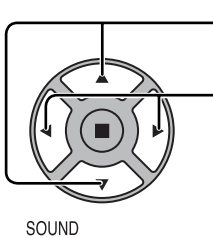

Appuyez sur cette touche pour afficher le menu de réglage. Appuyez sur cette touche pour régler le niveau d'écoute

 $\frac{3}{\sqrt{2}}$   $\frac{500ND}{\sqrt{2}}$  Appuyez sur cette touche pour quitter le mode réglage.

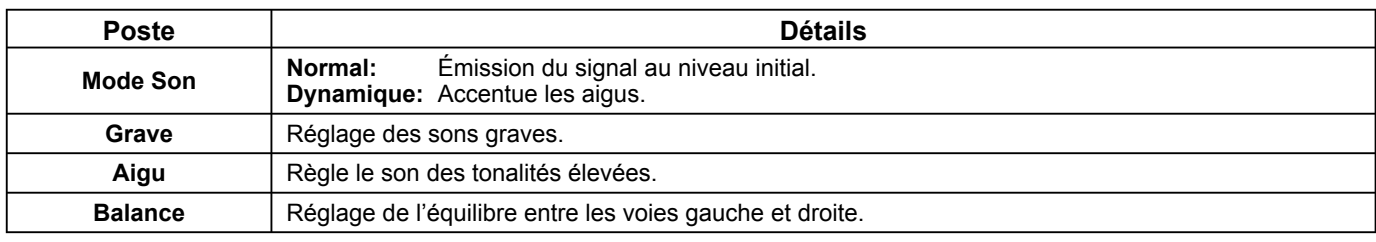

**Remarque:** Les réglages des Grave et des Aigu sont mémorisés séparément pour chaque Mode Son.

# **Conseil (**  $\bigcap$  **/ Normaliser Normaliser)**

Lorsque le menu "Son" est affiché et que vous appuyez à un moment quelconque sur la touche N de la télécommande ou si vous appuyez sur la touche ACTION () pendant la "Normaliser", tous les réglages effectués sont remplacés par les valeurs usine.

 $\bullet$  0  $\bullet$  $\overline{10}$ 0

Normal

 $\overline{\phantom{a}}$  $\overline{\phantom{a}}$ ۰.

 $\overline{\mathbf{D}}$ T) m

 $\bigtriangledown$  Son

Mode Son

Aigu

**Balance** Grave

Normaliser Normal

# **Économiseur d'écran (Pour éviter la rémanence)**

Évitez l'affi chage, pendant une longue période, d'une seule et même image, en particulier en mode 4:3. Si l'écran doit demeurer en service, vous devez alors faire usage de l'économiseur d'écran.

**1**

Appuyez ici pour afficher le menu "Configuration".

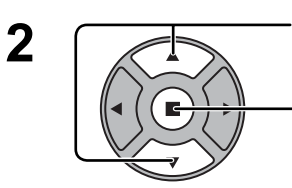

**SFT UF** 

Appuyez sur cette touche pour sélectionner "Economiseur d'ecran".

Appuyez sur cette touche pour sélectionner la page écran de l'économiseur d'écran.

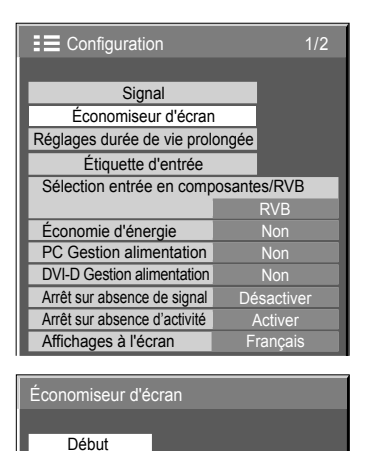

Fonction I Barre déf. seulement Mode **Non** 

#### **Sélection d'une Fonction 3**

Appuyez sur ces touches pour sélectionner la Fonction.

désirée.

Appuyez sur ces touches pour sélectionner la fonction

Image négative  $\Longleftrightarrow$  Barre déf. seulement

Écran blanc  $\Longleftrightarrow$  Barre déf. superposée

Image négative : Une image négative est affichée sur l'écran. Barre déf. seulement : La barre blanche défile de la gauche vers la droite. L'image ne s'affichera pas.

Barre déf. superposée : La luminosité de l'image diminue et une barre blanche défile sur l'image.

Écran blanc : L'écran tout entier est blanc.

### **4 Sélection du mode de fonctionnement (Mode)**

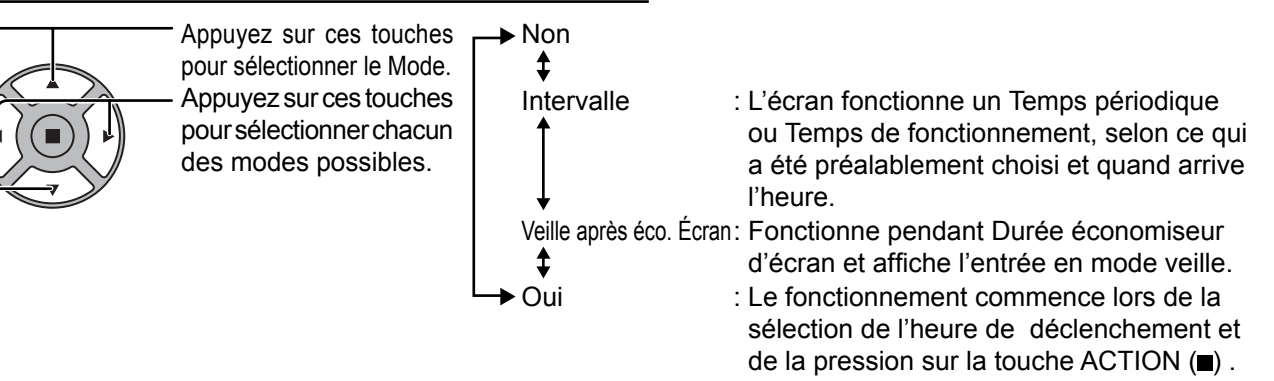

# **Réglage de la mise en service 5**

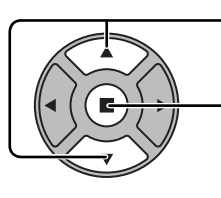

Si le Mode a pour valeur Oui, appuyez sur ces touches pour sélectionner Début.

Appuyez sur cette touche pour mettre en service l'économiseur d'écran. La page de menu s'efface et l'économiseur d'écran entre en service. **Pour arrêter l'économiseur d'écran sous Oui, appuyez sur la touche R ou toute autre touche de l'appareil principal.**

Remarque: Lorsque l'affichage est éteint, l'économiseur d'écran est désactivé.

# **Heure de mise en service de l'économiseur d'écran**

Après avoir choisi Intervalle ou Veille après éco. Écran, le réglage de l'heure (Réglade de la minuterie) devient possible et la durée peut être précisée. (L'heure ne peut pas être réglée quand "Mode" est réglé sur "Oui" ou sur "Non".)

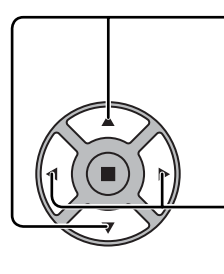

Appuyez sur ces touches pour sélectionner Temps périodique et Temps de fonctionnement (dans le cas où vous avez choisi Intervalle). Appuyez sur ces touches pour sélectionner Durée

économiseur d'écran (dans le cas où vous avez choisi Veille après éco. Écran).

Appuyez sur ces touches pour effectuer les réglages. Touche ►: Augmentation Touche <: Diminution

# **Remarques:**

• Une pression brève sur la touche "<" ou sur la touche ">" change l'heure d'une minute.

 [Toutefois, la sélection intervient toutes les 15 minutes si Temps périodique est choisi.]

- Une pression plus longue sur la touche "<" ou sur la touche ">" change l'heure de 15 minutes.
- "Durée économiseur d'écran" de "Veille après éco. Écran" peut être réglé de 0:00 à 23:59. Sur "0:00", "Veille après éco. Écran" ne s'active pas.

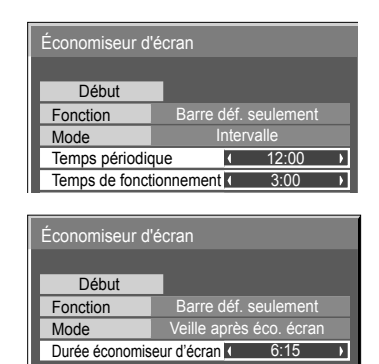

# **Réduit la rémanence sur l'écran**

# **Réglages durée de vie prolongée**

Les réglages suivants sont réglés pour diminuer la rémanence d'image:

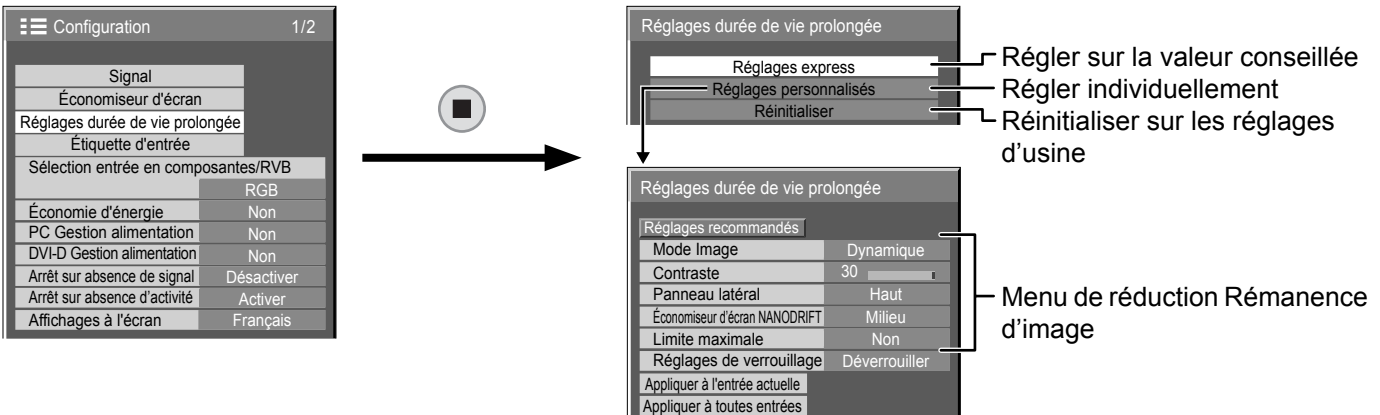

## **Menu de réduction Rémanence d'image**

"Réglages durée de vie prolongée" vous permet de régler les 5 menus suivants (Menu de réduction Rémanence d'image) sur les valeurs conseillées ou de les régler individuellement.

# **Mode Image**

### **Contraste**

"Mode Image" et "Contraste" sont identiques aux options du menu "Image" (reportez-vous à la page 23). Les réglages de ce menu se reflèteront dans le menu "Image".

### **Panneau latéral**

N'affichez pas l'image en mode 4:3 pour une période prolongée, car il peut en résulter une rémanente permanente sur les panneaux latéraux de chaque côté du champ d'affichage.

Pour réduire le risque de rémanence, changez la luminosité des panneaux latéraux.

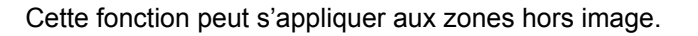

 **Non:** Assombrir les deux extrémités. **Bas:** En gris foncé. **Milieu:** En gris. **Haut:** En gris clair.

### **Remarques:**

- Pour réduire l'apparition de rémanences, réglez Panneau latéral sur Haut.
- Les panneaux latéraux peuvent clignoter (alternativement blanc et noir) selon l'image affichée sur l'écran. L'utilisation du mode Cinéma permet de réduire ce clignotement.

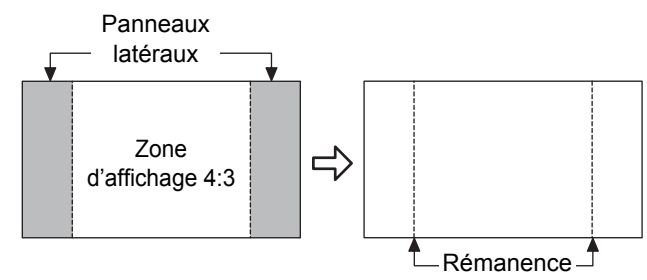

# **Économiseur d'écran NANODRIFT**

Déplace légèrement la position d'affichage sur l'écran pour diminuer la rémanence sur l'écran d'affichage.

**Bas – Haut :** L'Économiseur d'écran NANODRIFT fonctionne. La position d'affichage de l'écran change à intervalles de temps pré-établis. Vous pouvez régler la plage de mouvement de l'écran. Une partie de l'écran peut sembler absente à la suite de cette opération. Si vous changez la valeur, un masque s'affiche dans la plage où l'image est absente à cause du mouvement de la position.

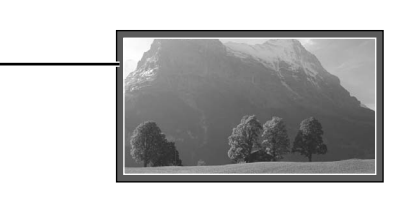

Lorsque la réduction de rémanence d'image "NANODRIFT" est activée, "NANODRIFT" s'affiche.

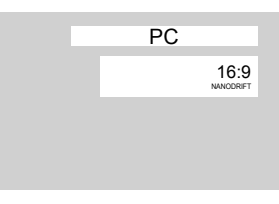

## **Remarque:**

Cette fonction ne s'active pas dans les cas suivants. Lorsque "MULTI affichage" est réglé sur "Oui" En mode zoom numérique

## **Limite maximale**

**Oui:** Le contraste de l'image (luminosité crête) est réduit.

Remarque: L'écran peut s'assombrir légèrement lorsqu'une image fixe est affichée sur une période prolongée. (reportez-vous à la page 45)

# **Réglages express**

Règle le "Menu de réduction Rémanence d'image" sur les valeurs conseillées.

Tous les menus seront verrouillés. Mode Image: Normal Contraste: Réglage conseillé pour chaque modèle Panneau latéral: Haut Économiseur d'écran NANODRIFT: Milieu Limite maximale: Oui

**1** Sélectionnez "Réglages express".

Réglages express Réglages personnalisés Réinitialiser

es durée de vie prolongée

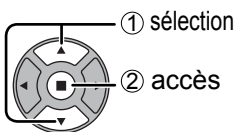

**2** Sélectionnez l'entrée pour appliquer les réglages.<br>
1 sélection

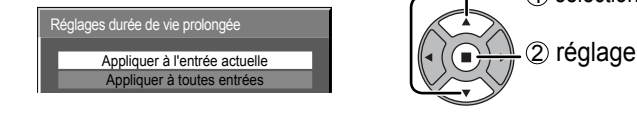

**3** Sélectionnez "Oui".

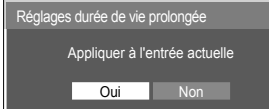

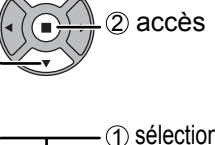

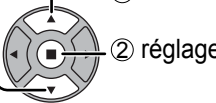

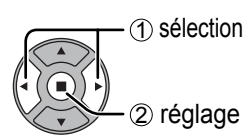

# **Réglages personnalisés**

Réglez le menu individuel de "Réduction Rémanence d'image".

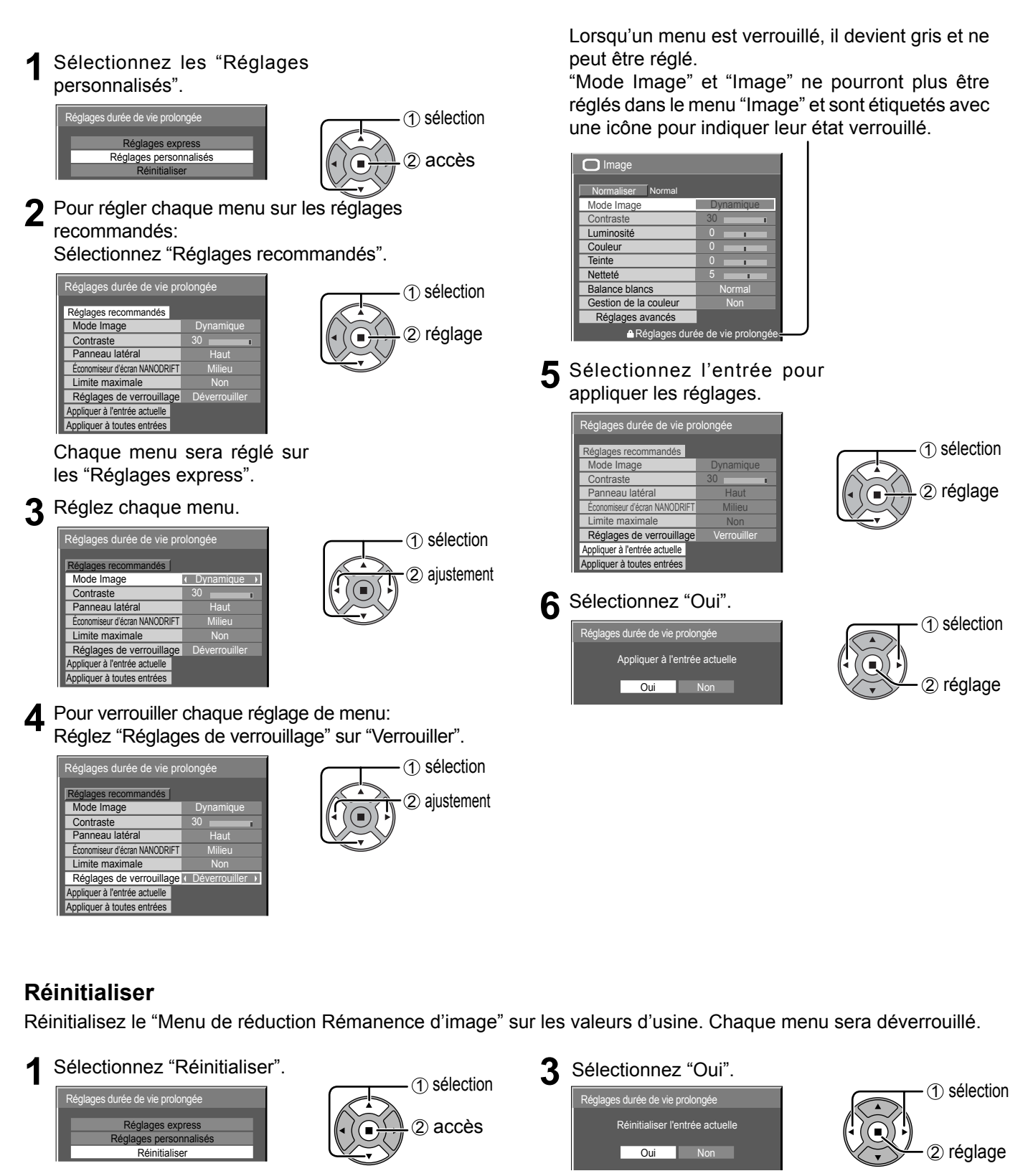

1 sélection

2 réglage

réglages.

Réinitialiser l'entrée actuelle Réinitialiser toutes entrées

es durée de vie prolongée

**2** Sélectionnez l'entrée pour réinitialiser les

# **Réduction de la consommation**

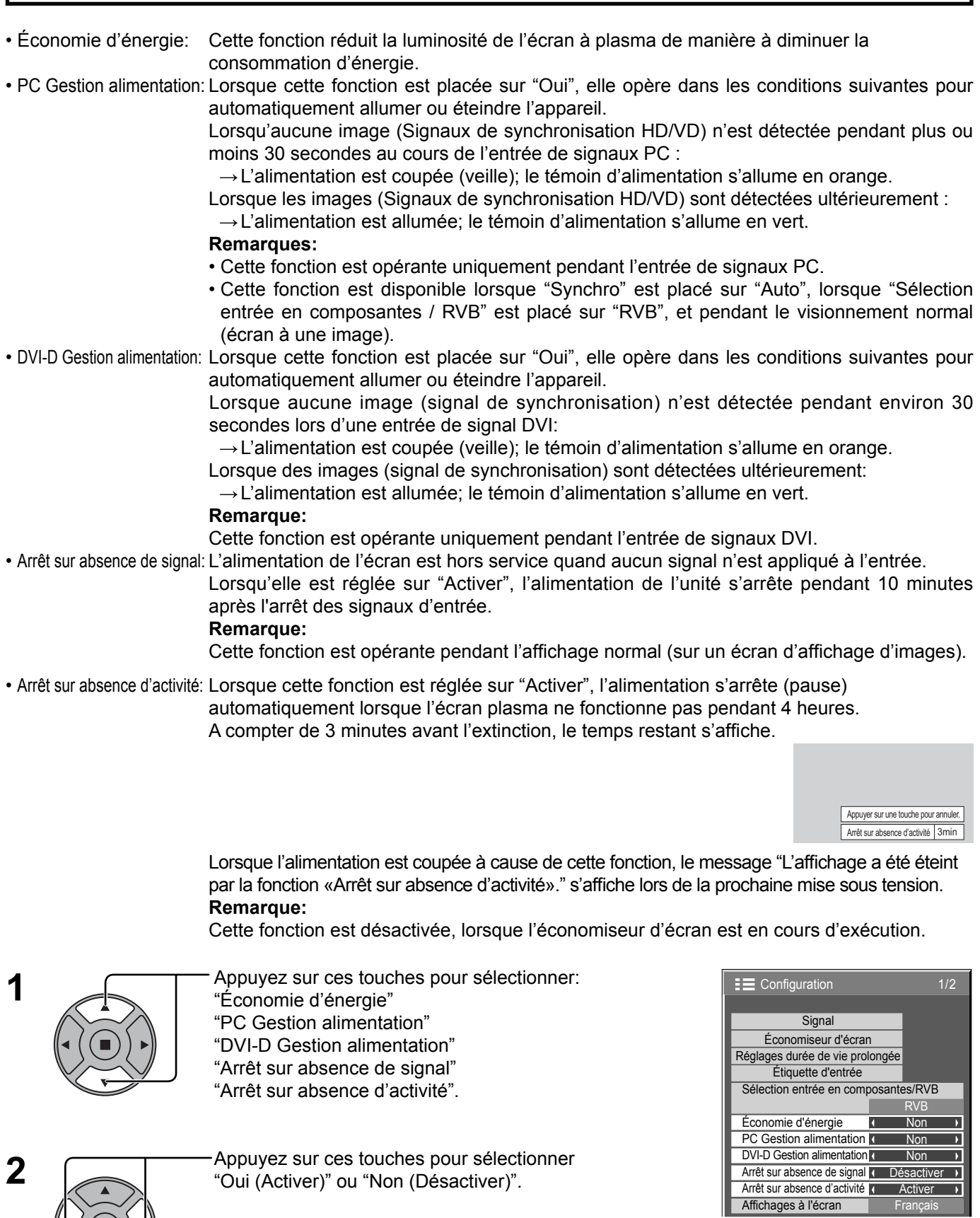

Oui (Activer)  $\longleftrightarrow$  Non (Désactiver)

**3**

SET UP [ ≔-

- Appuyez sur cette touche pour quitter la mise en oeuvre.

# **Personnalisation du nom des entrées**

Cette fonction peut modifier l'étiquette du signal d'entrée à afficher. (reportez-vous à la page 15)

![](_page_31_Figure_2.jpeg)

[COMPONENT]\* COMPONENT / DVD1 / DVD2 / DVD3 / Blu-ray1 / Blu-ray2 / Blu-ray3 / CATV / VCR / STB / (Ignorer) [HDMI] HDMI / DVD1 / DVD2 / DVD3 / Blu-ray1 / Blu-ray2 / Blu-ray3 / CATV / VCR / STB / (Ignorer) [DVI] DVI / DVD1 / DVD2 / DVD3 / Blu-ray1 / Blu-ray2 / Blu-ray3 / CATV / VCR / STB / (Ignorer) [PC] PC / DVD1 / DVD2 / DVD3 / Blu-ray1 / Blu-ray2 / Blu-ray3 / CATV / VCR / STB / (Ignorer)

(Ignorer): Une pression sur la touche INPUT passe son entrée.

Non

VIDEO **I** Composants ▶ **HDMI** DVI **PC** 

и

'n

 $\mathbf{A}$ 

 $\overline{\phantom{a}}$ 

 $\overline{ }$ 

RVB

\* "COMPONENT" peut aussi s'afficher en tant que "RGB" en fonction du réglage de "Sélection entrée en composantes/ RVB". (reportez-vous à la page 36)

# **Sélection de la langue d'affichage**

SET UF **1** Appuyez sur cette touche pour afficher le menu "Configuration".  $\equiv$ Appuyez sur cette touche pour afficher la page "Affichages à l'écran". **2** Appuyez sur cette touche pour choisir la langue désirée. Langues possibles **E** Configuration 1/2 <u> Tanzania (Tanzania </u> <u>ranski po</u> a a s  $\Box$ **Signal** English(UK) Économiseur d'écran Deutsch Réglages durée de vie prolongée **Francais** Étiquette d'entrée Italiano Sélection entrée en composantes/RVB Español RVB Économie d'énergie ENGLISH(US) Non **PC Gestion alimentation** Non<br>DVI-D Gestion alimentation Non .......(Chinois) DVI-D Gestion alimentation .......(Japonais) Arrêt sur absence de signal Désactiver Русский.......(Russe) Arrêt sur absence d'activité | Active Affichages à l'écran (Français  $\rightarrow$ 

# **Orientation de l'écran**

Règle le contrôle du ventilateur, de l'écran, et le type d'affichage du menu à l'écran pour une installation verticale.

**SFT UI 1** Example 2/2 Appuyez sur cette touche pour afficher le menu "Configuration". Multi-affichage Appuyez sur cette touche pour choisir "Orientation de Orientation de l'écran 1 Paysage  $\overline{\mathbf{L}}$ **2** l'écran". Appuyez sur cette touche pour choisir "Paysage" ou "Portrait". **SET UI 3** Appuyez sur cette touche pour quitter le mode réglage.

Paysage **Paysage Portrait** Contrôle du ventilateur et de l'écran pour une installation horizontale.

Contrôle du ventilateur et de l'écran pour une installation verticale. Le menu sur écran pivotera de 90 degrés dans le sens contraire des aiguilles d'une montre pour s'adapter au réglage.

### **Remarques:**

- Placez l'interrupteur d'alimentation en haut si vous réglez l'écran à la verticale.
- Si vous modifiez ce réglage, les commandes du ventilateur et du panneau de commandes sont commutées lors de la prochaine mise sous tension.
- Le TH-42PH30ER n'est pas équipé d'un ventilateur.

# Réglage d'un ensemble d'écrans (Multi Affichage)

Il est possible d'assembler des écrans plasma en groupe, comme le montre l'illustration ci-dessous, et d'obtenir sur l'ensemble une image agrandie.

Pour que cela fonctionne convenablement, il faut qu'un numéro soit attribué à chaque écran à l'aide de la page écran DISPLAY.

(Exemple)

Groupe de 4  $(2 \times 2)$  Groupe de 9  $(3 \times 3)$  Groupe de 16  $(4 \times 4)$ 

![](_page_33_Picture_5.jpeg)

![](_page_33_Picture_6.jpeg)

![](_page_33_Picture_7.jpeg)

![](_page_33_Picture_8.jpeg)

# Comment effectuer le réglage pour un ensemble d'écrans (Multi Affichage)

![](_page_33_Figure_10.jpeg)

**E** Configuration 2/2 Multi-affichage Orientation de l'écran Multi-affichage Multi-affichage **Non**  $\overline{\phantom{a}}$ Échelle horizontale  $\overline{D}$ × 2 Échelle verticale k × 2  $\overline{\phantom{a}}$ Jointure masquant vidéo (Non- $\overline{\phantom{a}}$ **Emplacement**  $\overline{A1}$ И

![](_page_33_Picture_242.jpeg)

# **Fonction ID de la télécommande**

Il vous est possible de régler l'ID de la télécommande lorsque vous désirez vous servir de cette télécommande sur d'autres écrans.

# **Remarque:**

Pour utiliser cette fonction, procurez-vous la télécommande ID vendue séparément. Modèle de pièce : EUR7636090R

- **1** Changez à sur le côté droit.
- **2** Appuyez sur le bouton  $\overline{C}$  de la télécommande.
- **3** Appuyez sur un des boutons  $\boxed{1}$  -  $\boxed{9}$ ,  $\boxed{0}$  pour obtenir le réglage du chiffre décimal.
- **4** Appuyez sur un des boutons  $\boxed{1}$   $\boxed{9}$ ,  $\boxed{0}$  pour obtenir le réglage du chiffre unitaire.

# **Remarques:**

- Les chiffres du 2, 3 et 4 doivent être rapidement réglés.
- L'ampleur numérique de l'identification va de 0 à 99.
- Si un bouton numérique est appuyé plus de deux fois, les deux premiers chiffres deviennent le numéro d'identification de la télécommande.

# **Fonctionnement des boutons la télécommande ID**

Le fonctionnement est pareil à celui de la télécommande ordinaire, sauf pour le bouton

# **Annulation de la fonction ID**

Appuyez sur le bouton  $\frac{d}{dr}$  de la télécommande. (Cela revient à appuyer sur les boutons  $\overline{c}$ ),  $\overline{0}$ ),  $\overline{0}$ ) en même temps.)

# **Remarques:**

- Mettez le mode ID externe sur "On" pour activer la télécommande ID.
- Si le mode ID externe est sur "On", il vous est possible de vous d'utiliser la télécommande sans numéro correspondant d'identification lors de l'affichage du menu des options. (reportez-vous à la page 42)
- La télécommande ID ne peut pas fonctionner lorsque la sélection d'identification est réglée sur un chiffre autre que 0 et que la télécommande ID est différente du numéro de la sélection d'identification. (reportez-vous à la page 42)

![](_page_34_Picture_21.jpeg)

# Configuration pour les signaux d'entrée

# **Sélection de l'entrée à composantes/RVB**

Sélectionnez afin de faire correspondre les signaux de la source raccordée aux bornes d'entrée Composantes / RVB ou PC.

Signaux Y,  $P_B$ ,  $P_R \rightleftharpoons$  "Composants" Signaux  $RVB \rightleftharpoons$  "RVB"

![](_page_35_Figure_4.jpeg)

![](_page_35_Picture_258.jpeg)

# **Remarque:**

Effectuez le réglage de la borne d'entrée sélectionnée (COMPONENT/RGB IN ou PC IN).

# **Sélection de l'entrée à YUV/RVB**

Choisissez l'entrée en fonction de la source reliée aux prises d'entrée à DVI. Signaux YUV => "YUV" Signaux  $RVB \rightleftharpoons$  " $RVB$ "

![](_page_35_Figure_10.jpeg)

![](_page_35_Picture_11.jpeg)

# **Remarques:**

Effectuez le réglage pendant l'entrée sur la borne DVI-IN.

# **Menu Signal**

# **Remarque:**

Le menu de configuration "Signal" affiche un état de réglage différent pour chaque signal d'entrée.

![](_page_36_Figure_4.jpeg)

### Pour Composants

![](_page_36_Picture_320.jpeg)

![](_page_36_Picture_321.jpeg)

## Pour Numérique (Example : Entrée HDMI)

![](_page_36_Picture_322.jpeg)

# **Système couleur**

Sélectionnez "Signal" dans le menu "Configuration" lors de l'entrée du signal Video. (Le menu "Signal [AV]" s'affiche.)

![](_page_37_Picture_3.jpeg)

Appuyez sur cette touche pour choisir "Système couleur".

Appuyez sur cette touche pour choisir chaque paramètre.

![](_page_37_Picture_207.jpeg)

# **Si l'image devient instable:**

Quand le système est réglé sur Auto, dans des conditions de signal de faible niveau ou parasité, l'image peut dans certains cas rares devenir instable. Si cela se produit, réglez le système sur le format correspondant au signal d'entrée.

**Système couleur:** Réglez le système de couleur pour qu'il corresponde au signal d'entrée. Lorsque "Auto" est réglé, Système couleur est automatiquement sélectionné parmi NTSC/PAL/SECAM/M.NTSC.

Pour afficher le signal PAL60, sélectionnez "Auto" ou "PAL".

 $\rightarrow$  Auto  $\Longleftrightarrow$  PAL  $\Longleftrightarrow$  SECAM  $\Longleftrightarrow$  M.NTSC  $\Longleftrightarrow$  NTSC  $\Longleftrightarrow$ 

# **Réduction 3:2**

# **Réduction 3:2:**

Quand cette fonction est en service, l'écran essaie de reproduire une représentation plus naturelle des sources telles que des films, qui sont enregistrées à 24 images par seconde. Si l'image n'est pas stable, désactivez le paramètre. **Remarque:**

Quand le réglage est sur "Oui", cela affecte uniquement les signaux d'entrée suivants:

- Entrée d'un signal NTSC ou PAL avec un signal d'entrée "AV".
- Entrée d'un signal 525i (480i), 625i (575i), 1125 (1080)/60i avec un signal d'entrée "Composants".

Appuyez sur cette touche pour choisir "Réduction 3:2".

Réduction 3:2 Non  $\overline{\mathbf{v}}$ 

![](_page_37_Picture_20.jpeg)

Appuyez sur cette touche pour régler sur Oui/Non.

# **Mode XGA**

Ce menu est affiché lorsque le signal d'entrée est analogique (Composantes/PC). Cette unité prend en charge trios types de signaux XGA avec une fréquence verticale de 60 Hz ayant des formats d'images et taux d'échantillonnage différents (1024 × 768 @ 60 Hz, 1280 × 768 @ 60 Hz et 1366 × 768 @ 60 Hz).

![](_page_37_Picture_24.jpeg)

Appuyez sur cette touche pour choisir "Mode XGA".

Mode XGA **Auto** 

Appuyez sur cette touche pour choisir "Auto", "1024×768", "1280×768", "1366×768". **Auto:** Automatiquement sélectionné parmi 1024×768/1280×768/1366×768.

Commuter le réglage afin qu'il corresponde au signal d'entrée car un affichage meilleur dépend de l'angle de vue ou des conditions de résolution de l'affichage.

# **Remarque:**

Après avoir effectué ce paramétrage, assurez-vous d'effectuer tous les réglages (tels que "Config. auto") sur le menu "Taille/Pos." nécessaires. (reportez-vous à la page 21)

# **Réduction du bruit**

Permet de régler les trois fonctions NR (Réduction du bruit) suivantes simultanément. Réduct. bruit vidéo, Réduct. moustique, Réduct. bruit bloc

Appuyez sur cette touche pour choisir "Réduction du bruit".

Appuyez sur cette touche pour choisir "Non", "Min.",

![](_page_38_Picture_5.jpeg)

![](_page_38_Picture_6.jpeg)

"Moy.", "Max." ou "Évolué".

# **Réducteur évolué**

Permet de régler les trois fonctions NR séparément.

![](_page_38_Figure_10.jpeg)

Appuyez sur cette touche pour choisir "Évolué"

Appuyez sur cette touche pour accéder au "Réducteur évolué"

![](_page_38_Picture_13.jpeg)

Appuyez sur cette touche pour choisir "Réduct. bruit vidéo", "Réduct. moustique" ou "Réduct. bruit bloc". Appuyez sur cette touche pour choisir "Non", "Min.", "Moy." ou "Max.".

![](_page_38_Picture_15.jpeg)

**Non** 

Réduct. bruit bloc

Réduct. bruit bloc

**No** 

**Réduct. bruit vidéo:** Réduit automatiquement les bruits de l'image. **Réduct. moustique:** Réduit l'effet Gibb autour des sous-titres sur les vidéos MPEG. **Réduct. bruit bloc:** Réduit le bruit de bloc lors de la lecture de vidéos MPEG.

# **Remarque:**

"Réduction du bruit" ne peut pas être ajustée pendant qu'un signal PC est appliqué.

# **Synchro**

Cette fonction est opérante uniquement pendant l'entrée de signaux depuis la borne PC IN. Sélectionnez Signal dans le menu "Configuration" avec un signal d'entrée RVB ou Composantes.

![](_page_39_Picture_3.jpeg)

Appuyez sur ces touches pour sélectionner "Synchro".

Appuyez sur cette touche pour régler.

![](_page_39_Picture_250.jpeg)

# **Réglage du signal de synchronisation RVB:**

Vérifiez que l'entrée est réglée sur l'entrée composantes (ce réglage n'est valide que pour un signal d'entrée composantes).

Auto: Sélection automatique du signal synchro H et V ou du signal synchronisé. Si les deux signaux sont présents, le signal synchro H et V est sélectionné.  $\bullet$ 

Sur V: Le signal de synchronisation est fourni par le signal vidéo vert et se trouve présent sur le connecteur G.

# **Réglage du signal de synchronisation composantes**

Vérifiez que l'entrée est réglée sur l'entrée composantes (ce réglage n'est valide que pour un signal d'entrée composantes).

Auto: Sélection automatique du signal synchro H et V ou du signal synchronisé. Si les deux signaux sont présents, le signal synchro H et V est sélectionné.

Sur Y: Le signal de synchronisation est fourni par le signal vidéo jaune et se trouve présent sur le connecteur Y. **Remarque:**

L'entrée de signaux sur la borne COMPONENT/RGB IN correspondent à Synchro sur V ou Synchro sur Y.

# **Plage HDMI**

Permet de commuter la plage dynamique en fonction du signal d'entrée de la borne HDMI.

Appuyez pour sélectionner la "Plage HDMI". Plage HDMI Auto P

![](_page_39_Picture_20.jpeg)

Appuyez pour sélectionner "Vidéo(16-235)", "Complète(0-255)" ou "Auto".

**Vidéo(16-235) :** Si le signal d'entrée correspond à la plage vidéo, Exemple : Sortie de la borne HDMI pour lecteur DVD

**Complète(0-255) :** Si le signal d'entrée correspond à la plage complète, Exemple : Sortie de la borne HDMI pour ordinateur

**Auto :** Commute automatiquement la plage dynamique entre "Vidéo(16-235)" et "Complète(0-255)" en fonction du signal d'entrée.

# **Remarque:**

Cette fonction ne peut être réglée que pour une borne d'entrées HDMI.

# **Affi chage des signaux d'entrée**

Affiche la fréquence et le type du signal d'entrée actuel.

Cet affichage n'est valide que pour des signaux d'entrée Composantes/RVB/PC ou Numérique.

Plage d'affichage:

![](_page_39_Picture_251.jpeg)

La fréquence point horloge est affichée pendant l'entrée d'un signal DVI.

![](_page_39_Picture_252.jpeg)

![](_page_39_Picture_253.jpeg)

# **Réglages des Options**

![](_page_40_Picture_320.jpeg)

![](_page_40_Picture_321.jpeg)

![](_page_41_Picture_300.jpeg)

![](_page_42_Picture_244.jpeg)

### **Remise au point**

Lorsque les boutons de l'appareil principal et de la télécommande sont immobilisés par des réglages du "Button lock (bouton de verrouillage)", du "Remocon User level (niveau de la télécommande du téléspectateur)" ou du "Remote ID (ID externe)", ramenez toutes les valeurs sur "Off" afin de réactiver les boutons.

Appuyez sur le bouton  $\Box$  de l'appareil principal en même temps que le bouton  $\cap$  de la télécommande et maintenir appuyé sur un délai de plus de 5 secondes. Le "Shipping" (menu de par défaut) apparaît et le verrouillage se désenclenche dès que le menu disparaît.

# **Audio input select (Sélection d'entrée audio)**

Configurez le son lorsqu'une entrée d'image est sélectionnée.

![](_page_43_Picture_3.jpeg)

Appuyez sur la touché ACTION (■)

![](_page_43_Picture_320.jpeg)

Appuyez pour sélectionner l'entrée d'image.

Appuyez pour sélectionner l'entrée audio.

Entrée d'image Entrée audio

[VIDEO] VIDEO / COMPONENT / DVI / PC / NO AUDIO [COMPONENT]\* VIDEO / COMPONENT / DVI / PC / NO AUDIO [HDMI] VIDEO / COMPONENT / HDMI / DVI / PC / NO AUDIO [DVI] VIDEO / COMPONENT / DVI / PC / NO AUDIO [PC] VIDEO / COMPONENT / DVI / PC / NO AUDIO

Lorsqu'une entrée d'image et une entrée audio sont différentes l'une de l'autre, l'entrée audio est affichée comme ci-dessous.

NO AUDIO: Pas d'entrée audio (sourdine) \* "COMPONENT" peut aussi s'afficher en tant que "RGB" en fonction du réglage de "Sélection entrée en composantes/RVB". (reportez-vous à la page 36)

## **Remarque:**

L'audio HDMI ne peut être sélectionné que pour une entrée HDMI.

![](_page_43_Picture_15.jpeg)

# **Touch Panel settings (Réglage lors de l'utilisation de l'écran tactile)**

Le mode permettant de restreindre l'utilisation de l'Économiseur d'écran NANODRIFT (reportez-vous à la page 29) lors de la configuration de l'écran tactile (disponible en option).

![](_page_43_Figure_18.jpeg)

Touch Panel mode Calibration mode

Réglez "Touch Panel mode" sur "On".

![](_page_43_Figure_20.jpeg)

![](_page_43_Figure_21.jpeg)

La valeur réglée pour NANODRIFT devient "Oui" et s'affiche en gris. La distance de déplacement de NANODRIFT est limitée à 3 ×

3 points pour éviter une dérive du pointeur sur l'écran tactile.

**Calibration mode (Mode de calibrage)**

On

Ce réglage peut être utilisé pour le calibrage d'un écran tactile.

Vous pouvez configurer le réglage si "Touch Panel mode" est réglé sur "On".

Sélectionnez "Calibration mode", puis appuyez sur .

![](_page_43_Picture_28.jpeg)

Calibration mode

![](_page_43_Picture_29.jpeg)

Si le menu ne s'affiche pas (écran normal) Maintenez  $\bigcirc$  enfoncé pendant plus de 3 secondes.

2 réglage

L'écran s'affiche au milieu et NANODRIFT est désactivé pendant 180 secondes. Après 180 secondes ou si vous avez affiché le menu à l'aide d'une télécommande, le mode de calibrage est annulé.

### **Remarque:**

Pour de plus amples informations sur la manière de régler le calibrage, veuillez consulter le mode d'emploi de l'écran tactile.

# **Dépannage**

# Avant de faire appel à un dépanneur, identifiez les symptômes et effectuez les vérifications simples indiquées ci-dessous.

![](_page_44_Picture_310.jpeg)

## **Panneau de l'écran plasma**

![](_page_44_Picture_311.jpeg)

# **Liste des modes aspect**

![](_page_45_Picture_217.jpeg)

# **Signaux d'entrée applicables**

### \*Repère: Signal d'entrée applicables

![](_page_46_Picture_292.jpeg)

### ∗1: D'après la norme SMPTE 274M.

∗2: D'après la norme SMPTE RP211.

- ∗3: Le signal d'entrée est reconnu en tant que 1.125 (1.080) / 60p.
- ∗4: Lorsque le format RVB et l'entrée de signal 525p sur le connecteur PC IN broches sont sélectionnés, il est reconnu comme signal VGA 60Hz.
- ∗5: Lorsque le signal de format VGA 60Hz provenant d'une autre source que le connecteur PC IN broches est entré, il est reconnu comme signal 525p.

**Remarque:** Les signaux n'ayant pas les caractéristiques ci-dessus ne donnent pas toujours des images correctes.

# **Entrée Video (VIDEO)**

![](_page_47_Picture_196.jpeg)

# **Réglages d'usine**

Cette fonction vous permet de rétablir les réglages d'usine de l'appareil.

![](_page_47_Figure_5.jpeg)

**5** Attendez pendant 10 secondes, puis mettez sur arrêt.

# [sur l'appareil]

**1** Appuyez sur la touche MENU jusqu'à ce que le menu "Configuration" s'affiche.

- 2 Appuyez sur la touche Augmentation "+" ou Réduction "-" du volume pour sélectionner "Affichages à l'écran".
- **3** Appuyez sur la touche ENTER et maintenez-la enfoncée jusqu'à ce que le menu Shipping s'affiche.
- **4** Appuyez sur la touche Augmentation "+" ou Réduction "–" du volume pour sélectionner "YES".
- **5** Appuyez sur la touche ENTER et attendez 10 secondes.
- **6** Coupez l'alimentation.

# **Spécifi cations**

![](_page_48_Picture_272.jpeg)

### **Remarques:**

• La présentation et les spécifications sont sujettes à changements sans préavis. Le poids et les dimensions indiqués sont approximatifs.

• Cet appareil est conforme aux normes EMC mentionnées ci-dessous. EN55022, EN55024, EN61000-3-2, EN61000-3-3.

### **Avis aux utilisateurs concernant la collecte et l'élimination des piles et des appareils électriques et électroniques usagés**

![](_page_49_Picture_1.jpeg)

Apposé sur le produit lui-même, sur son emballage, ou figurant dans la documentation qui l'accompagne, ce pictogramme indique que les piles et appareils électriques et électroniques usagés doivent être séparés des ordures ménagères. Afin de permettre le traitement, la valorisation et le recyclage adéquats des piles et des appareils usagés, veuillez les porter à l'un des points de collecte prévus, conformément à la législation nationale en vigueur ainsi qu'aux directives 2002/96/CE et 2006/66/CE. En éliminant piles et appareils usagés conformément à la réglementation en vigueur, vous contribuez à prévenir le gaspillage de ressources précieuses ainsi qu'à protéger la santé humaine et l'environnement contre les effets potentiellement nocifs d'une manipulation inappropriée des déchets.

Pour de plus amples renseignements sur la collecte et le recyclage des piles et appareils usagés, veuillez vous renseigner auprès de votre mairie, du service municipal d'enlèvement des déchets ou du point de vente où vous avez acheté les articles concernés. Le non-respect de la réglementation relative à l'élimination des déchets est passible d'une peine d'amende.

![](_page_49_Picture_4.jpeg)

**Pour les utilisateurs professionnels au sein de l'Union européenne**

Si vous souhaitez vous défaire de pièces d'équipement électrique ou électronique, veuillez vous renseigner directement auprès de votre détaillant ou de votre fournisseur.

![](_page_49_Picture_7.jpeg)

**[Information relative à l'élimination des déchets dans les pays extérieurs à l'Union européenne]** Ce pictogramme n'est valide qu'à l'intérieur de l'Union européenne. Pour connaître la procédure applicable dans les pays hors Union Européenne, veuillez vous renseigner auprès des autorités locales compétentes ou de votre distributeur.

## **Note relative au pictogramme à apposer sur les piles (voir les 2 exemples ci-contre)**

Le pictogramme représentant une poubelle sur roues barrée d'une croix est conforme à la réglementation. Si ce pictogramme est combiné avec un symbole chimique, il remplit également les exigences posées par la Directive relative au produit chimique concerné.

### **Enregistrement du client**

Le numéro de modèle et le numéro de série de ce produit sont marqués sur son panneau arrière. Veuillez noter ce numéro de série dans l'espace ci-dessous et conservez ce mode d'emploi et votre reçu d'achat comme preuve définitive de votre achat afin de faciliter la procédure d'identification en cas de vol ou de perte, et pour les services de garantie.

Numéro de modèle  $\sim$  Numéro de série

# **Panasonic Corporation**

Web Site : http://panasonic.net © Panasonic Corporation 2011